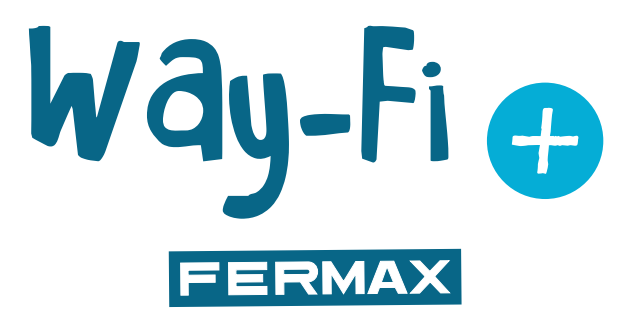

# ZESTAW WAY-FI PLUS

ZAAWANSOWANA INSTRUKCJA INSTALACJI

pl.

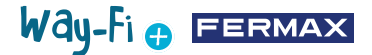

#### GRATULUJEMY POSIADANIA WYSOKIEJ JAKOŚCI PRODUKTU!

Fermax electronics projektuje i produkuje prestiżowe urządzenia, które spełniają najwyższe standardy pod względem designu i technologii. Mamy nadzieję, że spodobają ci się jego funkcjonalności. www.fermax.com

Publikacja techniczna o charakterze informacyjnym wydana przez FERMAX ELECTRONICA S.A.U.

FERMAX ELECTRONICA, w ramach swojej polityki ciągłego doskonalenia, zastrzega sobie prawo do zmiany treści niniejszego dokumentu, jak również zawartej w nim specyfikacji technicznej produktów, w dowolnym czasie i bez uprzedniego powiadomienia.

Wszelkie modyfikacje zostaną uwzględnione w kolejnych wydaniach niniejszego dokumentu.

# Way-Fi O FERMAX

# **SPIS TREŚCI**

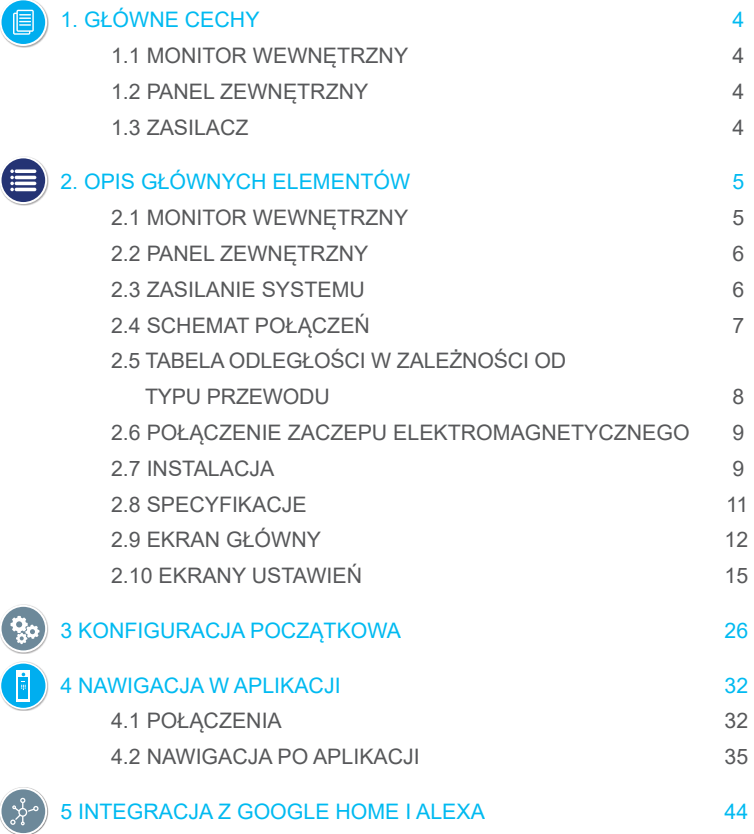

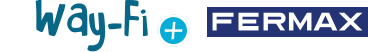

# <span id="page-3-0"></span>**1. GŁÓWNE CECHY**

#### **1.1 MONITOR WEWNĘTRZNY**

- 7-calowy pojemnościowy ekran dotykowy o rozdzielczości 1024 x 600 pikseli.
- Współczynnik proporcji 16:9.
- Szeroki kąt widzenia (IPS LCD).
- Interfejs użytkownika dostosowany do przesuwania dotykowego.

• Wewnętrzna pamięć flash i karta Micro SD (brak w zestawie) do rejestrowania obrazów i filmów. Maksymalna pojemność do 128 GB.

• Automatyczne i ręczne rejestrowanie obrazów i filmów (patrz polityka prywatności obowiązująca w danym kraju).

- Czasowa lub ciągła funkcja Nie przeszkadzać.
- Adresowalne wywołanie do komunikacji między monitorami.
- 16 melodii do wyboru.
- Do 14 języków.
- Regulowana melodia i głośność.
- Regulowana jasność.

• Zintegrowany moduł Wi-Fi do przekierowywania połączeń na telefon komórkowy i podglądu z kamer IP.

• Podłączenie dodatkowych kamer IP za pomocą kabla lub Wi-Fi.

#### **1.2 PANEL ZEWNĘTRZNY**

- Instalacja natynkowa.
- Ochrona przez rozbryzgami wody i pyłem (IP44).
- Ochrona przed aktami wandalizmu (IK07).
- Regulacja głośności głośnika.
- Wizytownik i podświetlany przycisk wywołania.
- W zestawie osłona przeciwdeszczowa.
- Aktywacja zaczepu elektromagnetycznego i drzwi automatycznych.
- Białe oświetlenie LED z automatycznym czujnikiem.
- Kamera szerokokątna (122ºH, 63ºV).
- Kamera CMOS 2Mpx o wysokiej czułości.

#### **1.3 ZASILACZ**

- Uniwersalne wejście AC (100-240 V AC 50/60 Hz)
- Obsługuje zabezpieczenie nadprądowe i przeciwzwarciowe
- Montaż na szynie DIN

# Way-Fi O FERMAX

# <span id="page-4-0"></span>**2. OPIS GŁÓWNYCH ELEMENTÓW**

### **2.1 MONITOR WEWNĘTRZNY**

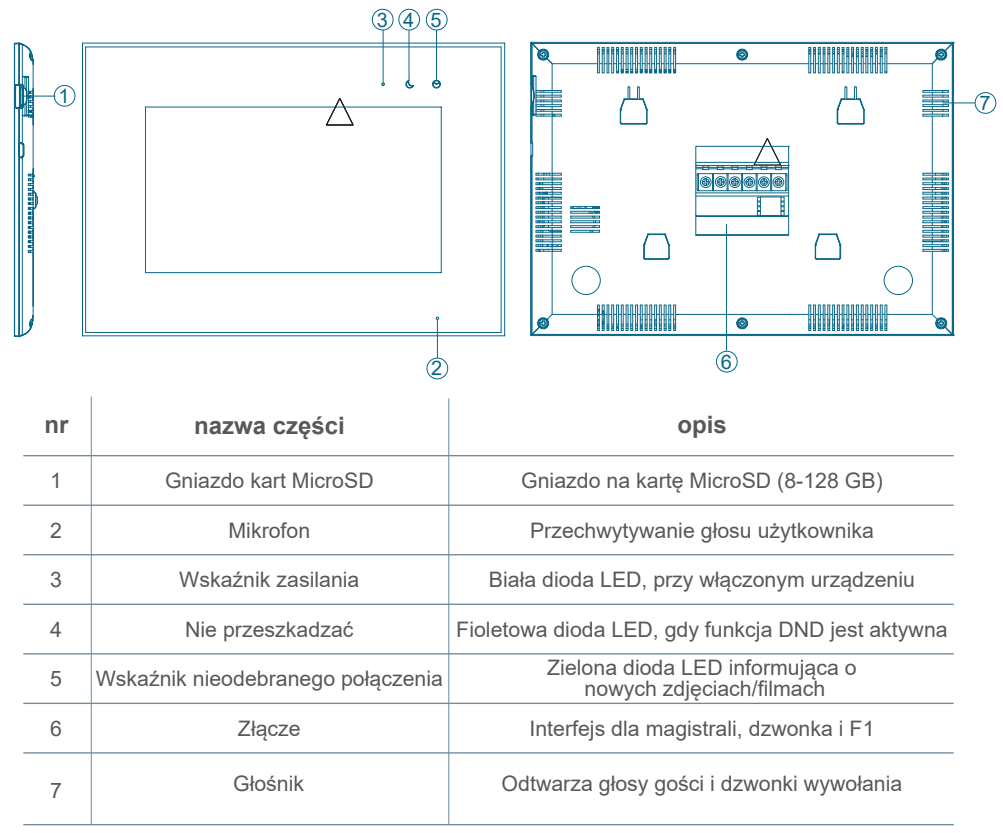

# Way-Fi O EERMAX

#### <span id="page-5-0"></span>**2.2 PANEL ZEWNĘTRZNY**

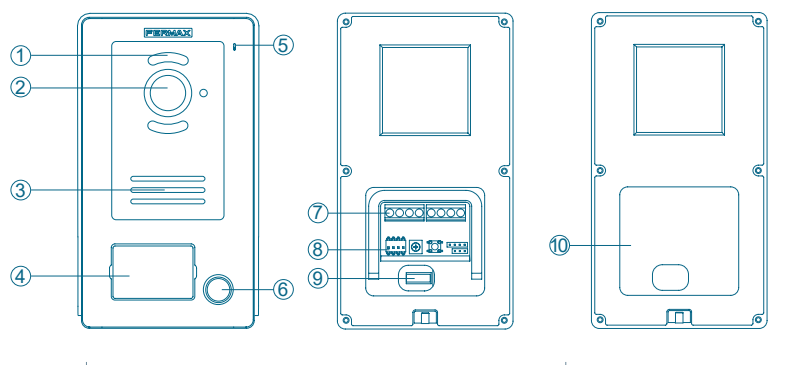

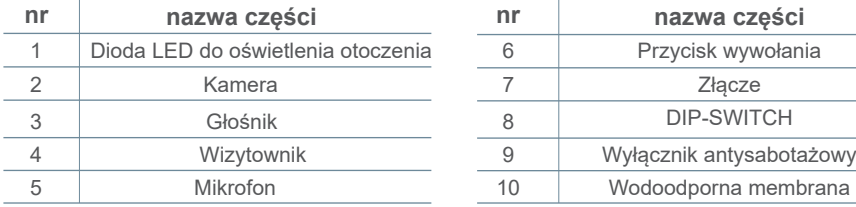

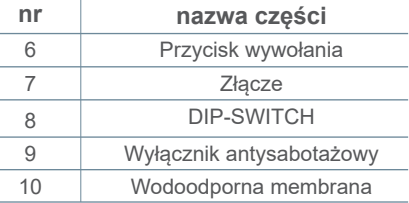

#### **Konfiguracja DIP-SWITCH:**

- 1: ON = Master, OFF = Slave
- $\cdot$  2: ON = Panel 1, OFF = Panel 2
- 3: wyjście powiązane z przyciskiem wyjścia: ON = zaczep elektromagnetyczny, OFF = przekaźnik
- 4: nieużywany

#### **2.3 ZASILANIE SYSTEMU**

- **L, N:** wejście AC
- **LED:** wskaźnik zasilania
- **BUS(IM):** zacisk połączenia monitora wewnętrznego
- **BUS(DS):** zacisk połączenia panelu

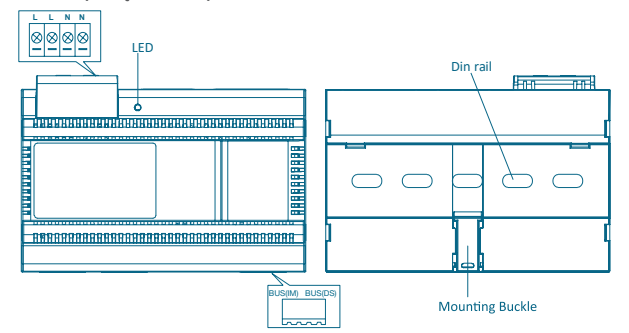

**RODO (UE) 2016/679.** Obecne przepisy dotyczące ochrony danych osobowych w krajach UE wymagają umieszczenia etykiety na panelu zewnętrznym w przypadku korzystania z przechwytywania obrazu. Dzieje się tak, gdy monitor zestawu aktywował tę funkcję lub gdy

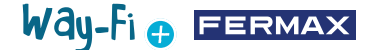

<span id="page-6-0"></span>przechwytywane są obrazy z aplikacji. Przykład takiej etykiety do druku można pobrać ze strony internetowej:

*[https://www.fermax.com/spain/corporate/utilidades.html.](https://www.fermax.com/spain/corporate/utilidades.html.%20)*

#### **2.4 SCHEMATY POŁĄCZEŃ**

**1 panel 1 monitor** 

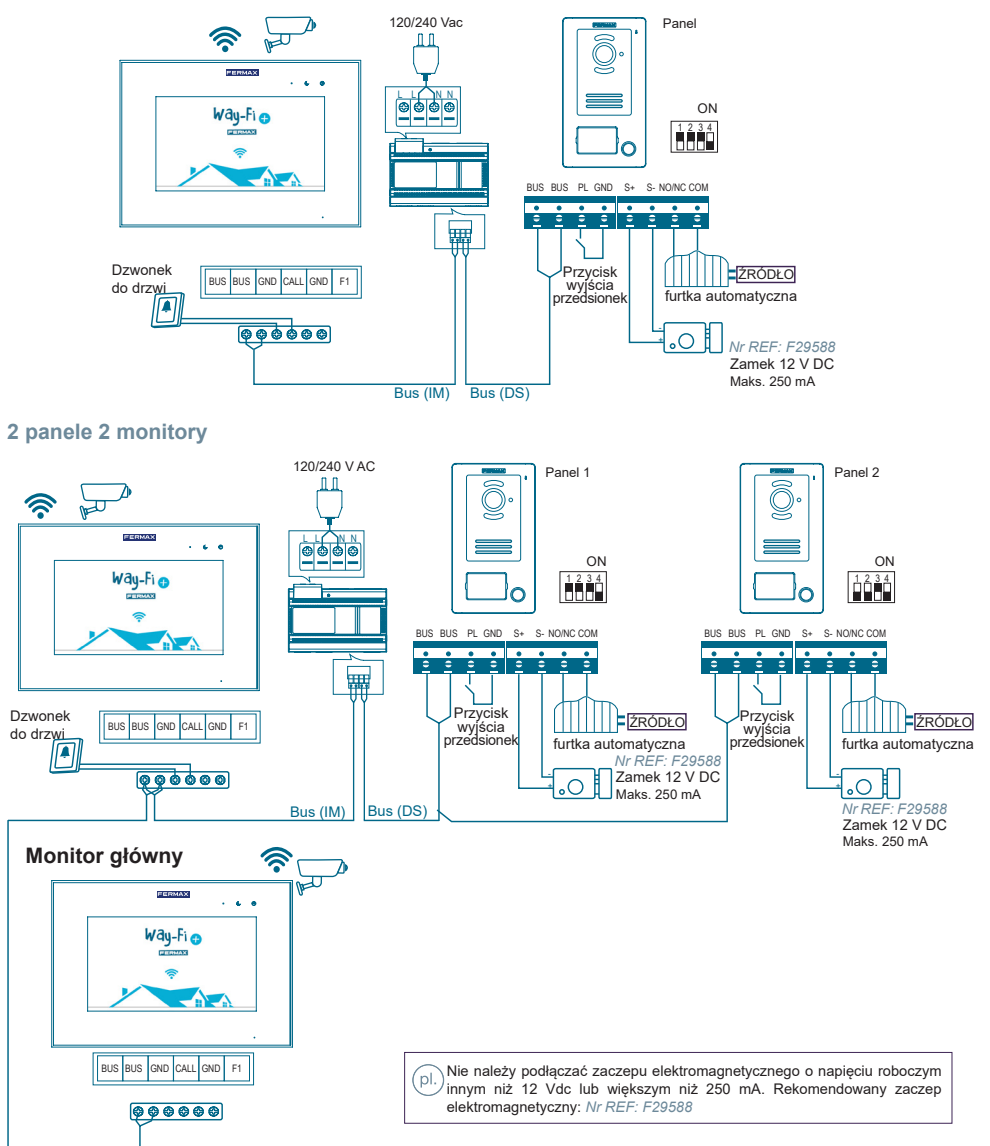

*Uwaga: Maksymalnie 2 panele zewnętrzne, 1 monitor główny + 5 monitorów podrzędnych, 1 przycisk dzwonka.*

# Way-Fi O EERMAX

<span id="page-7-0"></span>Przycisk dzwonka do drzwi umieszczony jest na drzwiach wewnętrznych. Po naciśnięciu przycisku dzwonka do drzwi monitor zadzwoni wewnątrz domu, ostrzegając o obecności gościa.

Przycisk wyjścia jest umieszczony wewnątrz drzwi. Gdy przycisk wyjścia zostanie naciśnięty, zostanie zwolniony zaczep elektromagnetyczny lub aktywowany przekaźnik (w zależności od tego, co zostało skonfigurowane w przełączniku dipswitch Nº3 w panelu) na czas naciskania, czas aktywacji jest konfigurowany w sekcji Układy czasowe.

Kamery podłączone kablem są podłączone do routera na wyjściach ethernetowych. Kamery łączące się przez Wi-Fi są parowane za pomocą aplikacji mobilnej.

WAY-FI PLUS by FERMAX.

#### **2.5 TABELA ODLEGŁOŚCI W ZALEŻNOŚCI OD TYPU PRZEWODU**

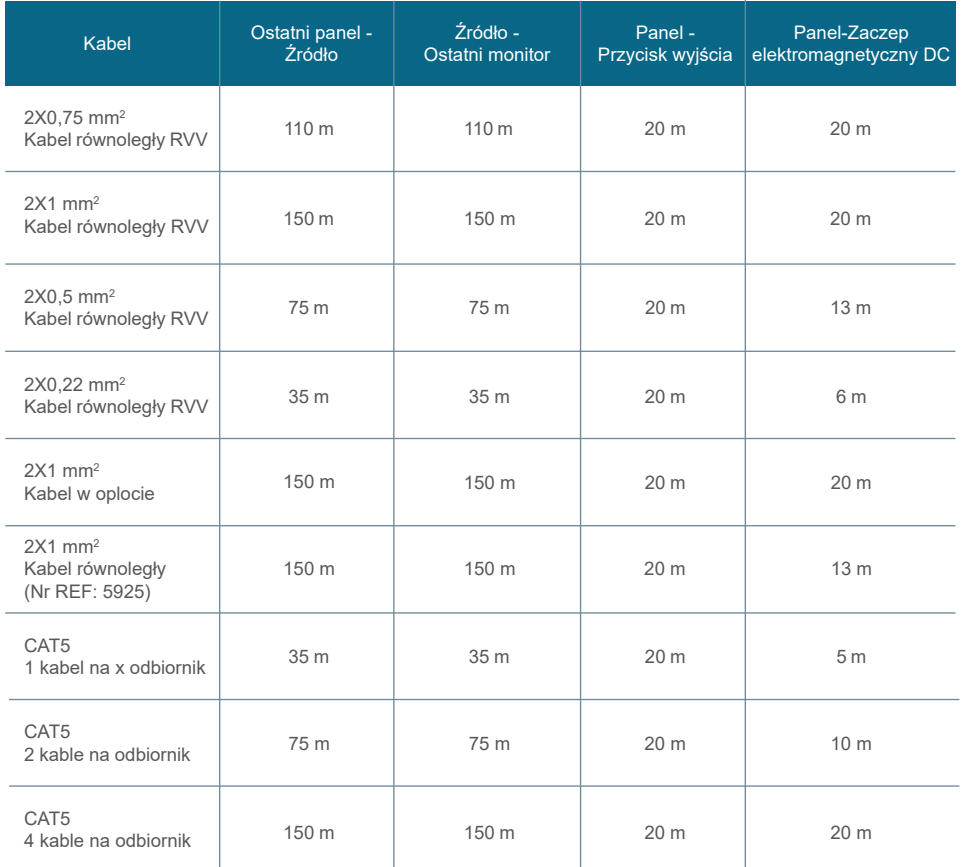

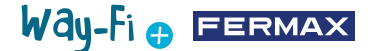

#### <span id="page-8-0"></span>**2.6 POŁĄCZENIE ZACZEPU ELEKTROMAGNETYCZNEGO**

Zaczep elektromagnetyczny zasilany z wewnętrznego źródła zasilania (zaczep elektromagnetyczny zasilany prądem stałym).

*Uwaga: Zaczep elektromagnetyczny ma ograniczenie do 12 V DC, a prąd podtrzymania musi być mniejszy niż 250 mA.*

*Rekomendowany zaczep elektromagnetyczny REF. F29588*

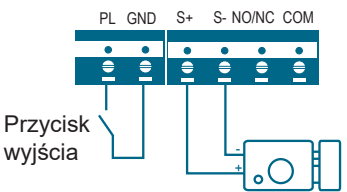

Zaczep elektromagnetyczny sterowany przez styk przekaźnika dla drzwi dodatkowych. *Uwaga:* 

*1. Zastosowany zewnętrzny zasilacz musi być zgodny z napięciem i różnicą potencjałów zaczepu elektromagnetycznego.* 

*2. Bezpotencjałowy przekaźnik wyjściowy ma ograniczenie do 24 V, a utrzymywany prąd musi być mniejszy niż 3 A.*

*3. Istnieją dwa typy konfiguracji zaczepu elektromagnetycznego:*

Typ $2$ :

Impuls zasilania, aby odblokować

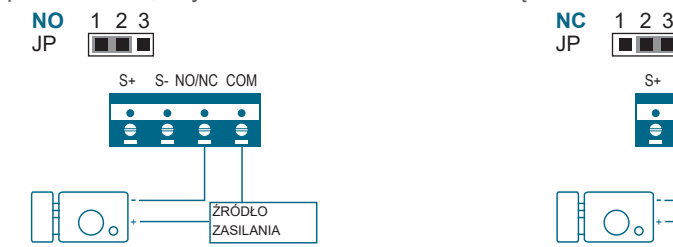

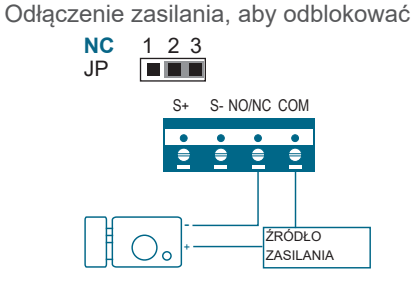

#### **2.7 INSTALACJA**

Typ 1:

**2.7.1 Monitor wewnętrzny**

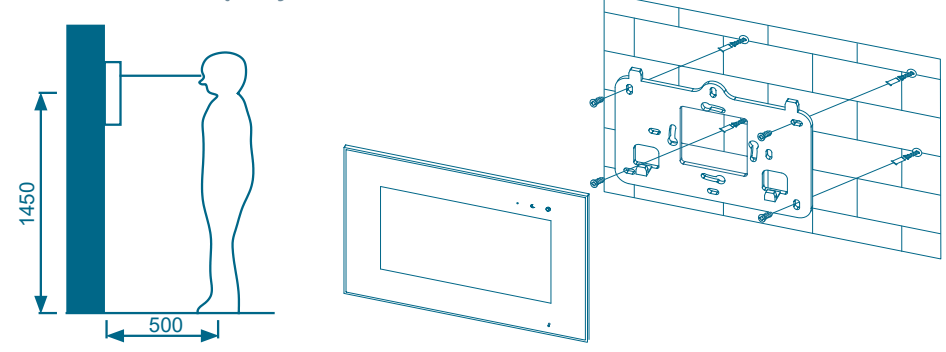

Way-Fi e EERMAX

Standardowa wysokość instalacji monitora wynosi około 1500 mm, aby środek ekranu znajdował się na wysokości oczu; w tym przypadku środek metalowego uchwytu instalacyjnego znajduje się 1450 mm nad ziemią.

#### **Okablowanie i instalacja monitora wewnętrznego**

- 1) Przymocuj podstawę do ściany za pomocą śrub;
- 2) Wyjmij kabel i podłącz system zgodnie ze schematem połączeń;
- 3) Zawieś monitor na uchwycie montażowym.

*Uwaga: Monitor powinien być zainstalowany z dala od innych urządzeń elektronicznych, które mogą zakłócać łączność Wi-Fi.*

#### **2.7.2 Panel zewnętrzny**

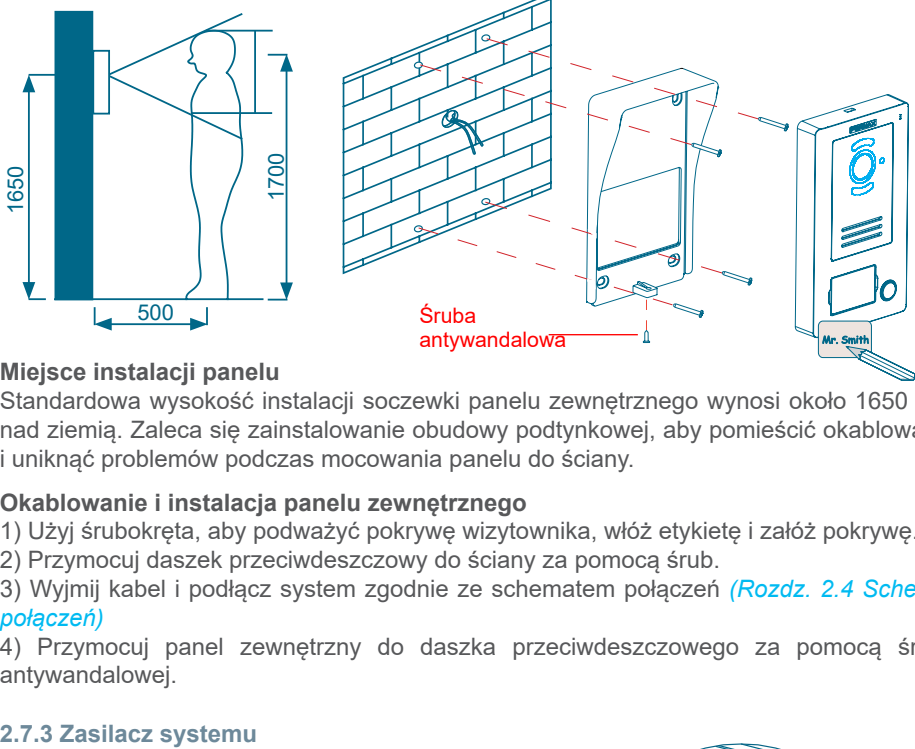

#### **Miejsce instalacji panelu**

Standardowa wysokość instalacji soczewki panelu zewnętrznego wynosi około 1650 mm nad ziemią. Zaleca się zainstalowanie obudowy podtynkowej, aby pomieścić okablowanie i uniknąć problemów podczas mocowania panelu do ściany.

#### **Okablowanie i instalacja panelu zewnętrznego**

1) Użyj śrubokręta, aby podważyć pokrywę wizytownika, włóż etykietę i załóż pokrywę.

2) Przymocuj daszek przeciwdeszczowy do ściany za pomocą śrub.

3) Wyjmij kabel i podłącz system zgodnie ze schematem połączeń *[\(Rozdz. 2.4 Schemat](#page-6-0)  [połączeń](#page-6-0))*

4) Przymocuj panel zewnętrzny do daszka przeciwdeszczowego za pomocą śruby antywandalowej.

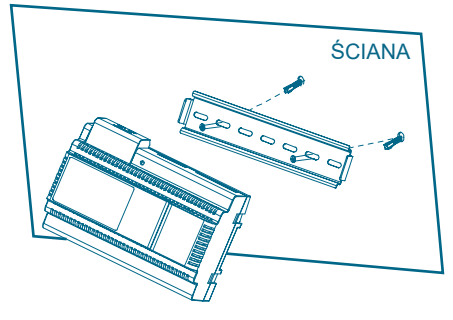

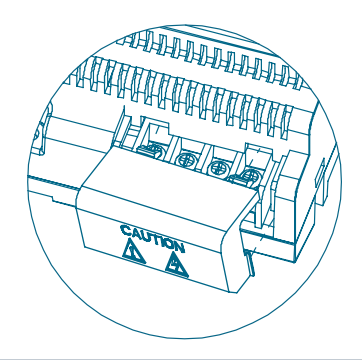

# Way-Fi O FERMAX

#### <span id="page-10-0"></span>**Okablowanie i instalacja zasilacza**

- 1) Przymocuj szynę DIN do ściany za pomocą śrub.
- 2) Pociągnij uchwyt montażowy i zawieś urządzenie na szynie DIN.
- 3) Zdejmij pokrywę AC i podłącz kabel AC (N, L).
- 4) Podłącz przewody do panelu zewnętrznego i monitora wewnętrznego.
- 5) Po podłączeniu kabla AC zaleca się założenie pokrywy.

#### **2.8 SPECYFIKACJE**

#### **Monitor wewnętrzny**

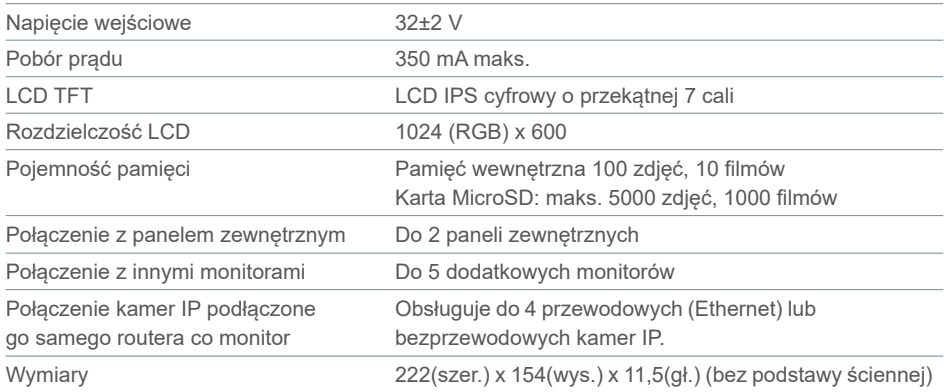

#### **Zasilacz**

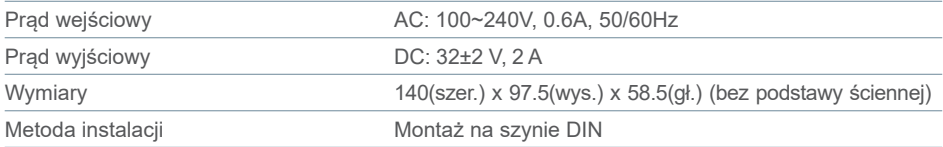

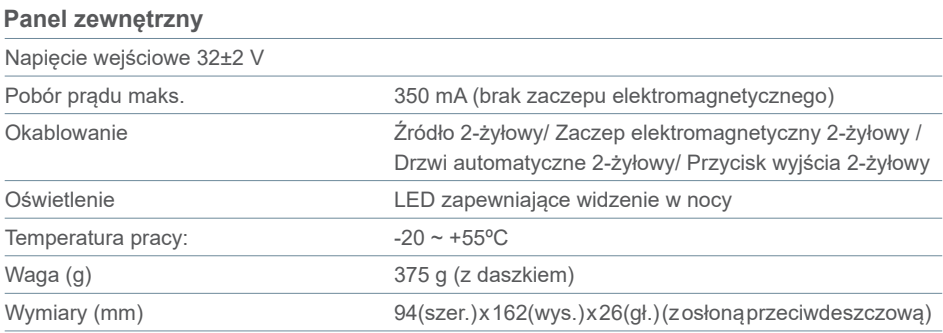

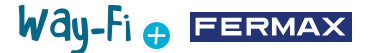

#### <span id="page-11-0"></span>**2.9 EKRAN GŁÓWNY**

#### **2.9.1 Ekran początkowy**

Dotknij ekranu w dowolnym miejscu, aby wyłączyć go z trybu uśpienia (ekran wyłączony), a na stronie głównej zostaną wyświetlone następujące opcje:

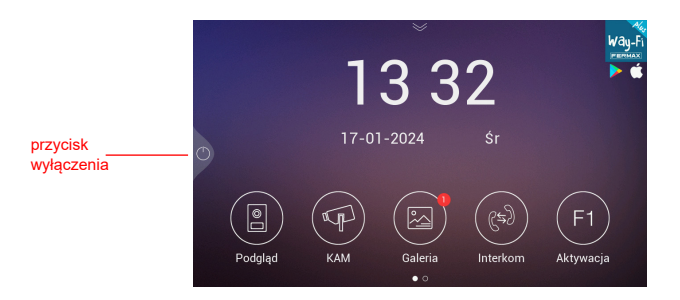

- **Przycisk wyłączenia:** Aby wyłączyć ekran monitora.
- **Podgląd:** połączenie z panelami zewnętrznymi w celu wyświetlania obrazu z kamery.
- **KAM:** wyświetlanie obrazu z kamer IP (jeśli są zarejestrowane).

- **Galeria:** w tej sekcji przechowywane są zarówno zdjęcia, jak i filmy z wykonanych połączeń. Czerwony wskaźnik pokazuje, ile zrzutów ekranu lub nagrań zostało wykonanych.

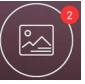

- **Interkom:** wywołanie innego monitora, jeśli jest ich więcej niż jeden.

- **Aktywacja F1:** aktywacja dodatkowego urządzenia (jeśli w menu układów czasowych został zdefiniowany układ czasowy).

Po przesunięciu strzałki w dół na stronie głównej uzyskujemy dostęp do menu szybkich działań:

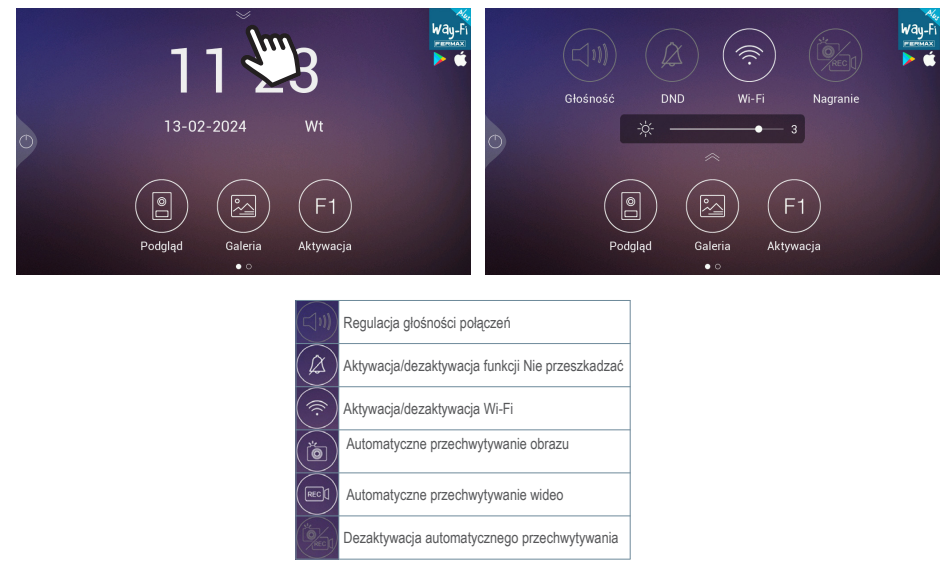

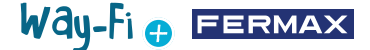

#### **2.9.2 Wywołanie połączenia**

Gdy połączenie zostanie wykonane z panelu zewnętrznego, na ekranie będzie wyświetlany obraz wideo z zewnątrz przez 30 sekund. Po 30 sekundach wyświetlacz wyłączy się, jeśli połączenie nie zostało odebrane.

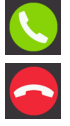

Naciśnij, aby porozmawiać z odwiedzającym.

Naciśnij, aby zakończyć rozmowę.

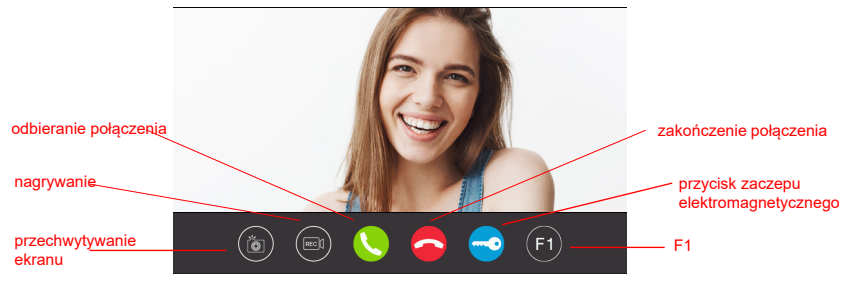

#### **Opcje:**

**1. Zrzut ekranu:** włącza opcję przechwytywania obrazu podczas połączenia. Ikona w prawym górnym rogu i dźwięk wskazują, że zrzut ekranu został wykonany.

**2. Nagrywanie:** włącza opcję nagrywania przed i/lub w trakcie połączenia. Ikona i 15-sekundowy licznik w prawym górnym rogu wskazują, że trwa nagrywanie. Urządzenie przechowuje wyłącznie 15-sekundowe nagranie.

**3. Odbieranie połączenia:** połączenie jest odbierane w celu rozpoczęcia rozmowy z panelem zewnętrznym. Podczas połączenia przycisk ten umożliwia włączenie lub wyłączenie mikrofonu tego samego monitora. Domyślnie mikrofon będzie włączony.

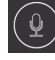

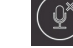

Mikrofon włączony  $(\hat{\varphi}^*)$  Mikrofon wyłączony

**4. Zakończenie połączenia:** rozłącza połączenie, aby zakończyć rozmowę. Naciśnięcie ikony rozłączenia spowoduje automatyczne wyłączenie wyświetlacza.

**5. Przycisk zaczepu elektromagnetycznego:** otwiera drzwi przy panelu, z którego wykonywane jest połączenie. Naciśnięcie ikony zaczepu elektromagnetycznego aktywuje zwolnienie blokady na ustawiony czas. Jeśli dla zaczepu elektromagnetycznego drzwi i bramy ustawiono czasy w menu układów czasowych, wyświetlona zostanie opcja wyboru otwarcia drzwi głównych lub dodatkowych.

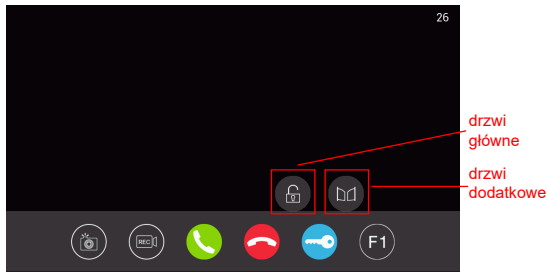

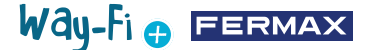

**6. Przycisk F1:** powoduje aktywację urządzenia pomocniczego. Nie pojawi się, jeśli został wyłączony w menu układów czasowych.

#### **2.9.3 Galeria**

W tej sekcji dostępny jest podgląd zdjęć i filmów z rejestru połączeń, które są przechowywane w porządku chronologicznym. Wybranie pliku multimedialnego daje szczegółowy widok albumu ze zdjęciami i filmami. Domyślnie są one przechowywane w pamięci wewnętrznej monitora. Dostępne jest gniazdo MicroSD do rozszerzenia i wybrania miejsca przechowywania przechwyconych danych, a także ikona aktywująca automatyczne usuwanie. zrzuty ekranu

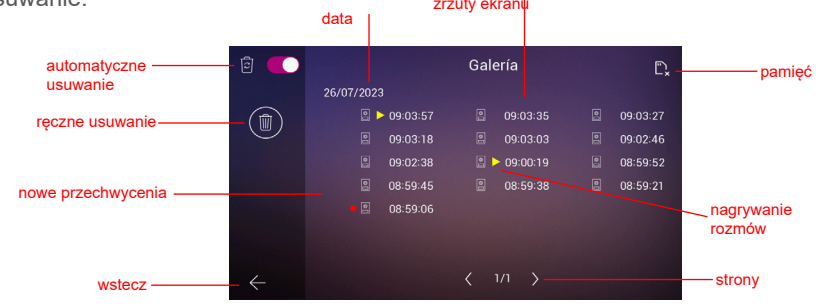

**1. Automatyczne usuwanie:** wskazuje, że po upływie 30 dni zapisane ujęcia zostaną usunięte.

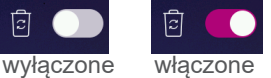

**2. Ręczne usuwanie:** po kliknięciu tej opcji pojawi się okno potwierdzenia jeśli usunięte mają zostać wszystkie pliki z galerii.

**3. Wskaźnik daty:** wykonane zdjęcia i/lub nagrania są przechowywane według daty. Plik multimedialny wskazuje czas, w którym dokonano przechwycenia.

4. **Wskaźnik karty:** wskazuje, czy monitor jest wyposażony w kartę zewnętrzną (kartę Micro SD). Ikona ta pojawia się w prawym górnym rogu. Jeśli nie ma karty zewnętrznej, wyświetlony zostanie wskaźnik  $\begin{bmatrix} m \\ m \end{bmatrix}$ . W przeciwnym razie wyświetlona zostanie inna

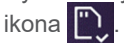

*Uwaga: W przypadku włożenia lub wyjęcia karty pamięci monitor automatycznie uruchomi się ponownie.* 

**5. Wskaźnik nowych przechwyceń:** czerwone kółko oznacza przechwycenia, które jeszcze nie zostały otwarte.

**6. Zrzuty ekranu:** przy zrzucie ekranu wyświetlany jest tylko czas jego wykonania.

**7. Nagrywanie rozmowy:** jeśli wskaźnik czasu albumu jest poprzedzony ta ikona , jest to nagranie. Czas trw502ania przechwyconego nagrania może wynosić maksymalnie 15 sekund.

**8. Liczba stron galerii:** liczba po lewej stronie wskazuje przeglądaną stronę w galerii, a

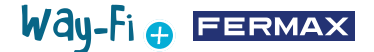

<span id="page-14-0"></span>liczba po prawej stronie wskazuje całkowitą liczbę stron w galerii.

**9. Przycisk wstecz:** naciśnięcie powoduje powrót do ekranu początkowego.

#### **2.9.4 Aktywacja F1**

Na ekranie głównym można nacisnąć przycisk F1, aby aktywować dodatkowe urządzenie. Napięcie wyjściowe wynosi 12 V DC i pozwala na pobór mocy nie większy niż 250 mA.

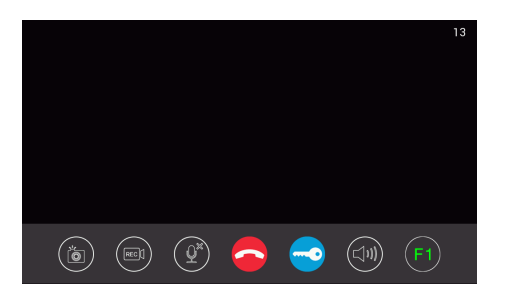

#### **2.10 EKRAN USTAWIEŃ**

Aby przejść do ekranu ustawień i uzyskać dostęp do różnych ustawień, należy przesunąć stronę główną w lewo.

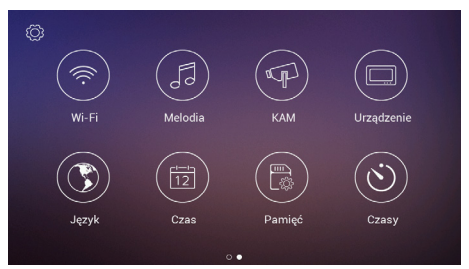

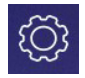

### **2.10.1 Ustawienia instalatora**

Pojawiają się zaawansowane opcje umożliwiające wprowadzenie zmian, a także informacje o sprzęcie. Po **trzykrotnym naciśnięciu** ikony narzędzia (w czasie krótszym niż jedna sekunda) można uzyskać dostęp do następujących opcji:

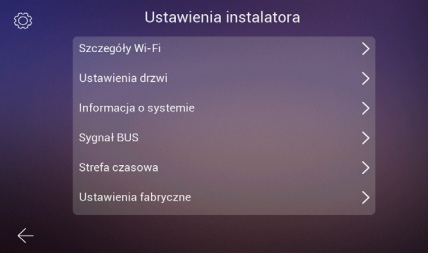

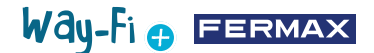

**– Szczegóły Wi-Fi:** można wyświetlać i modyfikować parametry takie jak:

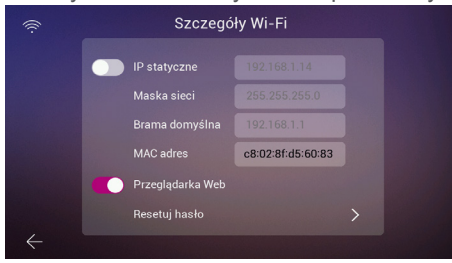

• **Statyczny adres IP:** Ta opcja może być aktywowana lub dezaktywowana. Domyślny adres IP to 10.0.7.105.

• **Aktywacja/dezaktywacja Przeglądarki internetowej**: umożliwia dostęp i modyfikację parametrów monitora za pośrednictwem serwera www. Aby uzyskać dostęp do serwera www, domyślne uprawnienia ma użytkownik: admin, a hasło to 6 ostatnich cyfr adresu MAC monitora bez symbolu dwukropka (" : "). Odpowiedni adres MAC to ten, który pojawia się w Ustawieniach instalatora>Informacje o systemie

• **Reset hasła:** w przypadku, gdy hasło do serwera zostało zmienione i zapomniane, można wybrać tę opcję, aby przywrócić oryginalne hasło. Pojawi się potwierdzenie, aby zatwierdzić reset hasła.

# Ustawienia drzwi DRZWI 1 Alarm sabotażu ▣ DRZWI 1 Info

• **Drzwi1 Alarm naruszenia:** uruchamia alarm w przypadku sforsowania panelu. Na panelu włączy się alarm i zarówno telefon komórkowy, jak i monitor wyświetlą powiadomienie o naruszeniu panelu.

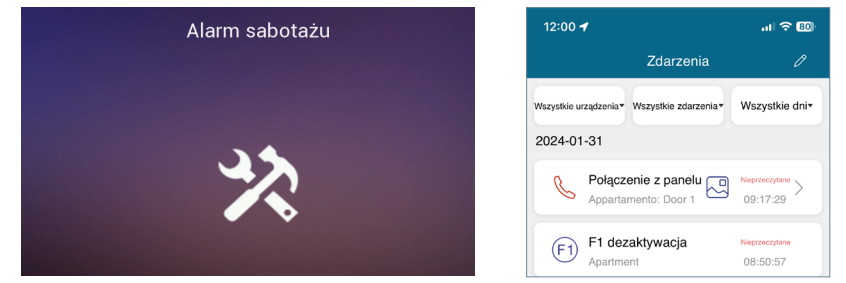

• **Drzwi1 Informacja:** wyświetlane są informacje takie jak: Wersja oprogramowania, wersja MCU, adres IP magistrali, adres IP serwera, bramka, adres MAC. Dodatkowo, jeśli istnieją oczekujące aktualizacje, możliwe będzie wykonanie aktualizacji OTA (Over The Air), która jest pobierana automatycznie przy połączeniu z Internetem.

#### **- Aktualizacja oprogramowania panelu:**

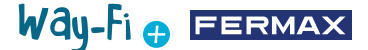

**– Informacje o systemie:** mogą być wyświetlane tylko ogólne informacje o monitorze, takie jak: Wersja oprogramowania, Rozszerzenie monitora, Dane adresu IP monitora, Adres IP serwera i Adres MAC monitora.

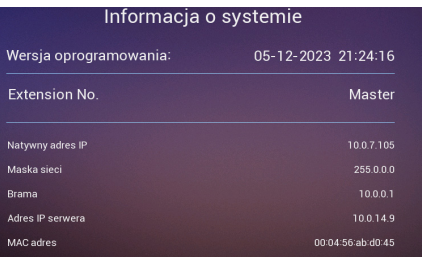

**– Sygnał magistrali:** wyświetla jakość transmisji danych podłączonych do magistrali.

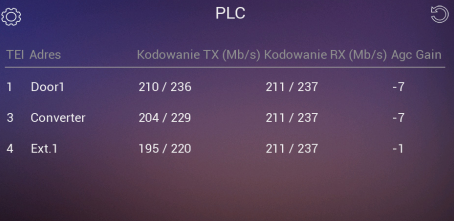

**– Strefa czasowa:** strefę czasową można zmienić po skonfigurowaniu monitora.

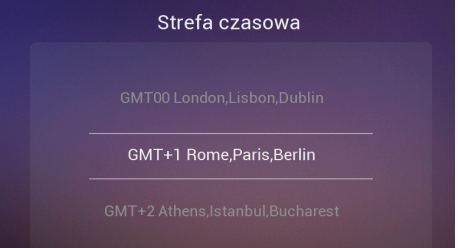

**– Przywracanie ustawień fabrycznych:** aby przywrócić początkowe ustawienia monitora. Wybranie tej opcji spowoduje wyświetlenie pytania, czy chcemy przywrócić ustawienia fabryczne i zostanie wykonana po naciśnięcie przycisku

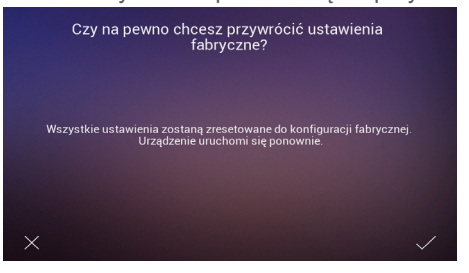

Na stronie ustawień Wi-Fi dostępne są następujące opcje: **2.10.2 Konfiguracja Wi-Fi**

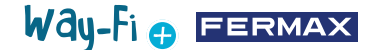

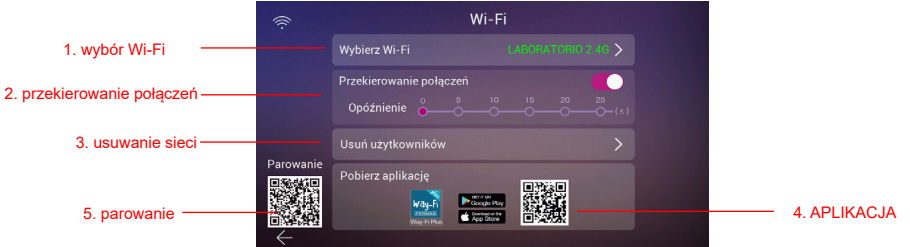

**1. Wybierz sieć Wi-Fi:** W tej opcji znajdują się wszystkie ustawienia umożliwiające podłączenie monitora do sieci bezprzewodowej.

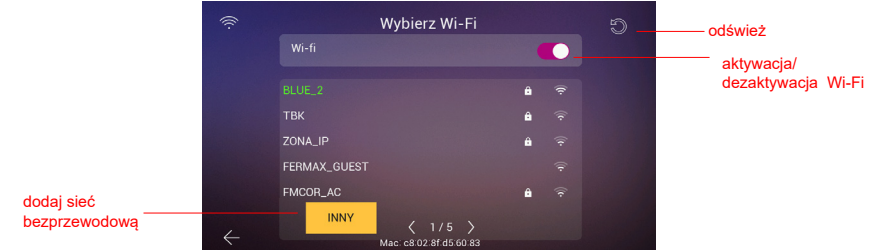

• **Wi-Fi:** po prawej stronie tej sekcji można aktywować lub dezaktywować antenę Wi-Fi

Wi-Fi włączone: Wi-Fi wyłączone:

• **Odśwież:** Naciśnięcie tego przycisku powoduje odświeżenie listy dostępnych sieci bezprzewodowych wyświetlanej w polu Dostępne Wi-Fi.

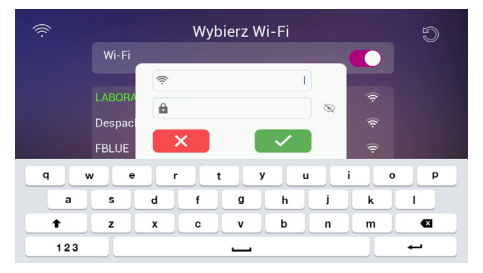

• **Inne:** Naciśnięcie tego przycisku umożliwia ręczne dodanie sieci bezprzewodowej, jeśli jest ona ukryta. Pojawi się okno, w którym dotknięcie dowolnego z pól Wi-Fi SSID i Hasło spowoduje wyświetlenie klawiatury do wprowadzenia nazwy i poświadczeń Wi-Fi, z którym ma zostać nawiązane połączenie.

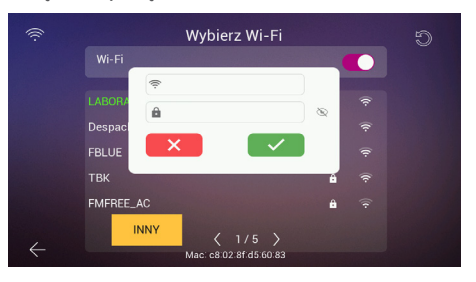

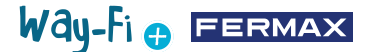

*Uwaga: Adres MAC monitora znajduje się na dole, na wypadek gdybyśmy chcieli przypisać stały adres IP do routera.*

• **Wybór stron**:  $\langle 3/6 \rangle$  wskazuje, na której stronie wyświetlane są dostępne sieci bezprzewodowe (numer po lewej stronie) oraz całkowitą liczbę dostępnych stron sieci bezprzewodowych. Naciśnij lewą ikonę (lub prawą ikonę ), aby poruszać się po różnych stronach.

**2. Przekierowanie połączeń:** jeśli opcja jest aktywna, można wybrać czas opóźnienia przekierowania połączenia, gdy połączenie jest nawiązywane z panelu.

**3. Usuwanie użytkowników:** ta sekcja powoduje usunięcie użytkowników sparowanych z monitorem głównym. Tę czynność należy wykonać, jeśli chcemy ponownie sparować monitor z aplikacją od początku, aby pojawił się kod QR parowania.

**4. Kod QR aplikacji:** zeskanowanie kodu QR spowoduje pobranie aplikacji WAY-FI PLUS by FERMAX. Aplikacja jest dostępna dla systemów Android i iOS.

**5. Kod QR parowania:** ten kod QR pojawi się tylko wtedy, gdy monitor jest urządzeniem głównym, został wcześniej podłączony do sieci Wi-Fi i nie ma jeszcze połączonego administratora. Jeśli monitor główny nie jest jeszcze podłączony do sieci Wi-Fi lub istnieje już połączony administrator, ten kod nie zostanie wyświetlony.

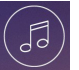

### **2.10.3 Melodia**

**1. Przypisywanie melodii:**  w tej sekcji możemy wybrać i przypisać różne melodie, aby zidentyfikować, z którego urządzenia odbierane jest połączenie i/lub różne alerty. System WAY-FI PLUS oferuje do 16 melodii do wyboru.

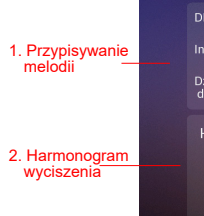

Melodia RZWI Smartphone **KAM Alarm** terkom wonek do Alarm<br>sabotażu larmonogram wyciszenia  $00<sup>h</sup>$  $\overline{00}$  m  $00<sup>m</sup>$  $00<sup>h</sup>$ 

Wybranie źródła połączenia

powoduje przejście do kolejnego ekranu, na którym można wybrać melodię i głośność melodii dla tego źródła.

**2. Harmonogram wyciszenia:** można aktywować/dezaktywować i przypisać godzinę rozpoczęcia (godzina po lewej) i zakończenia (godzina po prawej) w przypadku, gdy chcemy ustawić harmonogram wyciszania połączeń każdego dnia tygodnia.

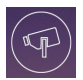

### **2.10.4 KAM (kamera)**

Ta opcja umożliwia dodanie kamer IP do monitora (lub monitorów, jeśli jest ich kilka) za pośrednictwem sieci Ethernet, aby móc monitorować strefy lokalu (ogród, garaż...) z monitora.

Kamera (przewodowa) musi znajdować się w tej samej sieci i w tym samym zakresie adresów IP routera, co monitor (podłączony przez Wi-Fi), aby monitor automatycznie wykrył kamery. Ilość dodatkowych kamer może wynosić maksymalnie 4 kamery.

*Uwaga: System WAY-FI PLUS jest kompatybilny wyłącznie z kamerami IP FERMAX o numerze referencyjnym 9986.* 

*Wyjaśniamy procedurę dodawania kamery podłączonej za pomocą kabla.*

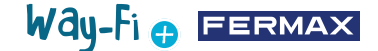

#### **Dodawanie kamery**

Po wejściu do menu CAM pojawi się następujący ekran:

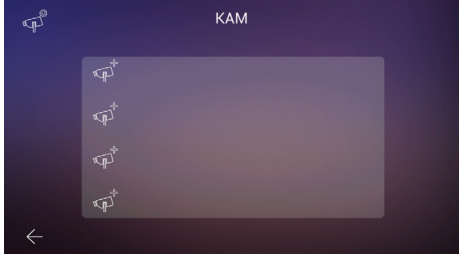

Następnie naciśnij ikonę  $\mathbb{R}^3$ , aby dodać kamerę.

Zostanie wyświetlony następujący ekran, na którym, jeśli zostanie to wykonane prawidłowo, pojawią się informacje o dodawanej kamerze:

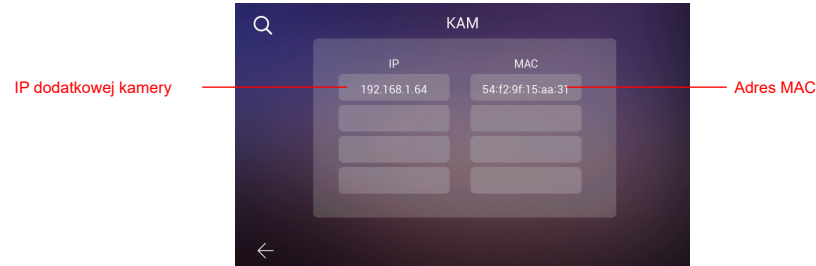

Jak widać na obrazku, wyświetlany jest adres IP kamery i adres MAC. Jeśli jest więcej niż jedna kamera można wyświetlać obraz z maksymalnie 4 kamer jednocześnie.

Po wybraniu kamery pojawią się następujące parametry do ustawienia:

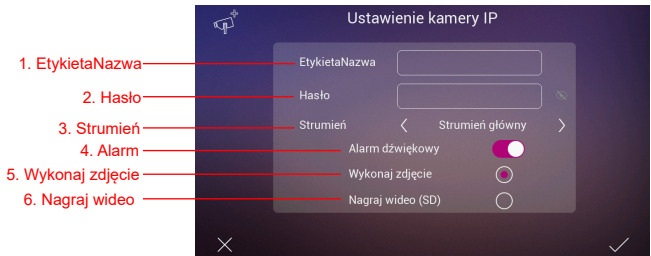

**1. EtykietaNazwa:** aby przypisać określoną nazwę do kamery. Na przykład: WAY-FI PLUS.

**2. Hasło:** aby dodać hasło (domyślnie admin).

*Uwaga: Hasło kamery można zmienić za pośrednictwem jej serwera internetowego, gdy znamy jej adres IP.*

**3. Strumień:** można wybrać jakość strumienia wideo, może to być Main Stream lub Sub Stream.

*Uwaga: W przypadku podłączenia 2 lub więcej monitorów należy wybrać tryb Sub Stream, aby uzyskać płynniejszy obraz.*

**4. Alarm:** dźwięk alarmu może być aktywowany lub dezaktywowany w kamerze po

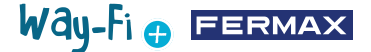

wykryciu ruchu.

**5. Wykonaj zdjęcie:** zrzuty ekranu mogą być wykonywane po wykryciu ruchu.

**6. Nagraj wideo Przechwytywanie wideo:** możliwość nagrania obrazu z ekranu. Będą one przechowywane w pamięci SD.

*Uwaga: Jeśli chcemy przechwytywać zarówno obrazy, jak i wideo z dodatkowej kamery, opcja alarmu dźwiękowego musi być aktywna.*

Po skonfigurowaniu ustawień kamery, zmiany można potwierdzić, naciskając przycisk  $\sqrt{\mathsf{w}}$  prawym dolnym rogu, lub anulować, naciskając przycisk  $\mathsf{w}$  w lewym dolnym rogu.

Po ustawieniu parametrów pojawi się ekran potwierdzający, że zmiany zostały wprowadzone prawidłowo:

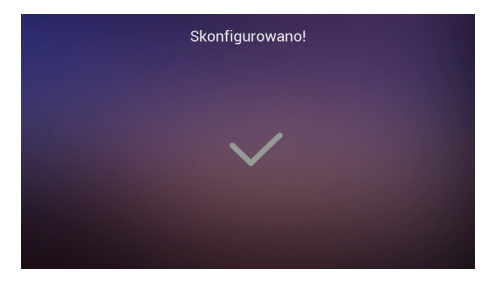

Spowoduje to automatyczny powrót do opcji CAM i wyświetlenie wprowadzonych zmian:

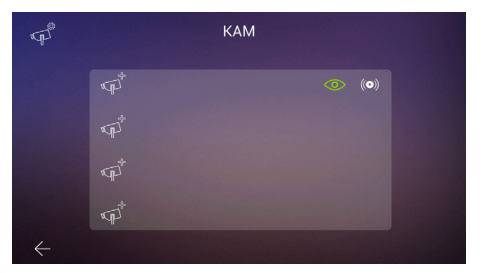

Nowa kamera pojawi się na wszystkich monitorach w lokalu, niezależnie od tego, który monitor został użyty do jej zarejestrowania, a także w aplikacji. Jak pokazano na obrazku referencyjnym, wyświetlona zostanie nazwa przypisana do kamery oraz dwie dodatkowe ikony:

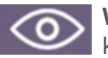

**Wyświetlanie:** ikona wskazuje, czy chcemy mieć dostęp do widoku z kamery. Ta opcja zmieni kolor, wskazując dostęp do dodatkowej kamery:

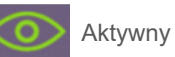

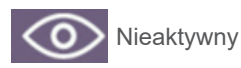

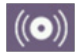

**Odbiór alarmu:** ikona wskazuje, że opcja ta jest dostępna w celu odbierania alarmów w przypadku wykrycia ruchu. Podobnie jak w przypadku wyświetlania, opcja ta zmieni kolor, wskazując, że dźwięk alarmu jest aktywny:

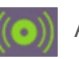

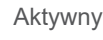

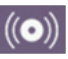

Nieaktywny

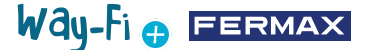

Ustawienia te są niezależne dla każdego monitora, w przypadku gdy w lokalu znajduje się więcej niż jeden monitor, dzięki czemu można wybrać, który monitor (monitory) może wyświetlać każdą kamerę i który monitor (monitory) powinien odbierać alarm.

*Uwaga: Po odebraniu alarmu ruchu na monitorze zostanie odtworzony dźwięk alarmu, jeśli został wybrany, i zostanie wyświetlony obraz alarmu. Dodatkowo zostanie zapisane zdjęcie lub film, w zależności od dokonanego wyboru. Alarm nie zostanie ponownie uruchomiony przed upływem jednej minuty.*

Naciskając ikonę już dodanej kamery (ikona kamery z kołem zębatym) można zmienić nazwę, typ strumienia, dźwięk i przechwytywanie obrazu lub wideo; można wyświetlić obraz przechwycony przez kamerę, aby upewnić się, która to kamera w przypadku, gdy jest ich kilka, i można ją usunąć.

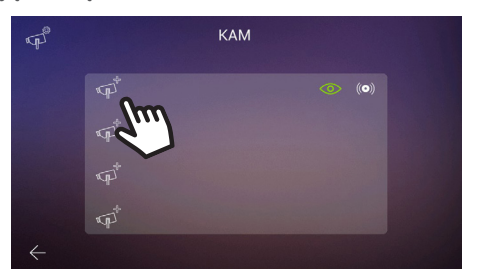

Jeśli kamera jest podłączona bezprzewodowo, konieczne jest użycie aplikacji WAY-FI PLUS by FERMAX, aby przypisać ją do monitora, w **sekcji Ustawienia lokalu>Parametry zaawansowane>Dodaj kamerę do monitora** i należy postępować zgodnie ze wskazanymi krokami. Po zakończeniu rejestracji nowa kamera może zostać wyświetlona na ekranie monitora.

### **2.10.5 Ustawienia adresu**

W tej sekcji można ustawić i zmodyfikować przypisaną liczbę monitorów oraz włączyć funkcję interkomu, tj. połączeń wewnętrznych między monitorami w tym samym lokalu. Można również włączyć wykonywanie połączeń z drugiego panelu lub z telefonu komórkowego za pośrednictwem aplikacji **WAY-FI PLUS by FERMAX**.

Parametry do skonfigurowania:

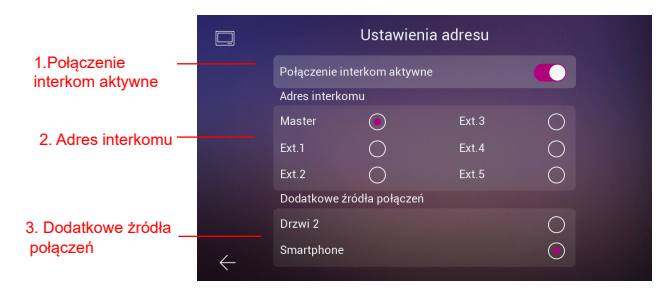

**1. Połączenie interkom aktywne:** w tej opcji można aktywować lub dezaktywować połączenia między monitorami.

**2. Adres interkomu:** w tej opcji można przypisać adres do każdego z istniejących w

lokalu monitorów. Domyślnie wszystkie monitory są ustawione jako monitor główny. Przekierowanie połączeń można włączyć tylko na monitorze głównym.

*Uwaga: Nie może być dwóch monitorów o tym samym adresie.*

**3. Dodatkowe źródła połączeń:** opcja ta pozwala aktywować lub dezaktywować wykonywanie połączenia wewnętrznego pochodzącego z panelu lub z aplikacji mobilnej **WAY-FI PLUS by FERMAX**.

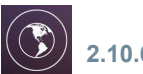

### **2.10.6 Język**

Na stronie ustawień języka można ustawić język monitora. Można wybierać spośród 14 języków.

Dostępne języki:

SPANISH (język domyślny) ENGLISH – angielski GERMAN – niemiecki POLISH – polski FRENCH – francuski

RUSSIAN – rosyjski TURKISH – turecki DUTCH – holenderski **PORTUGUESE** portugalski

CZECH – czeski NORWAY – norweski FINNISH/SUOMI – fiński

Way-Fi e EERMAX

- ITALIAN – włoski

ARAB – arabski

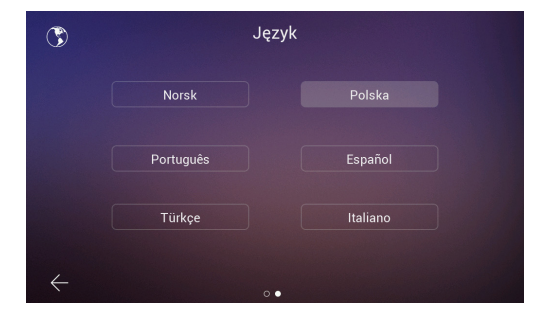

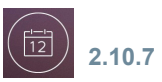

### **2.10.7 Czas**

Na stronie ustawień godziny można ustawić ręczne lub automatyczne włączanie lub wyłączanie opcji AUTO, dotyczącej daty i godziny monitora. Można również wybrać format daty.

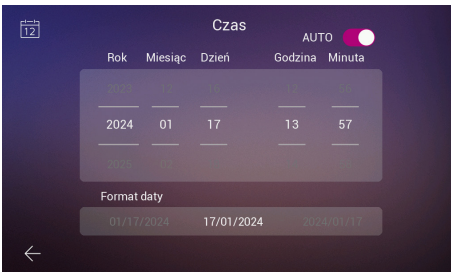

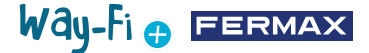

### **2.10.8 Pamięć**

Wyświetlą się różne dostępne działania, które można wykonać zarówno w pamięci wewnętrznej monitora, jak i w pamięci zewnętrznej. Opcje:

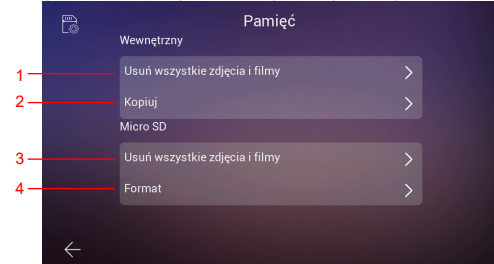

**1. Usuń wszystkie zdjęcia i filmy:** po wybraniu tej opcji pojawi się okno umożliwiające potwierdzenie lub odrzucenie tego działania.

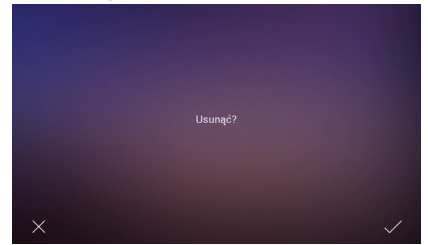

Po kilku sekundach oczekiwania zostanie potwierdzone, że usuwanie zakończyło się

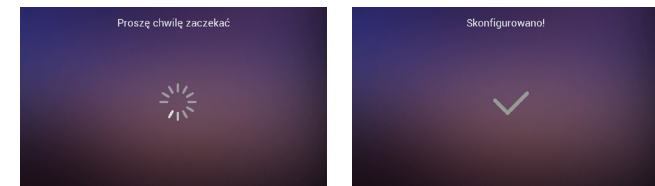

**2. Kopiuj:** naciśnięcie tej opcji spowoduje skopiowanie zdjęć i filmów z wykonanych połączeń na kartę SD. Przed wykonaniem tego działania zostaniemy poproszeni o potwierdzenie, czy chcemy je wykonać.

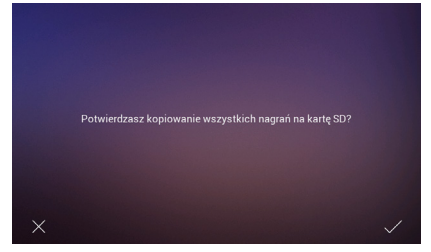

**3. Usuń wszystkie zdjęcia i filmy na karcie SD:** wykonuje ten sam proces usuwania zdjęć i filmów, ale w pamięci SD. Następnie, po procesie oczekiwania, wyświetli się potwierdzenie, że proces się powiódł.

**4. Format:** jak sama nazwa wskazuje, formatuje pamięć SD.

sukcesem.

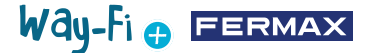

### **2.10.9 Czasy**

W tej sekcji wybieramy czasy otwarcia drzwi z monitora (zaczep elektromagnetyczny, przekaźnik i klawisz F1) oraz z przycisku wyjścia na panelu (przycisk wyjścia).

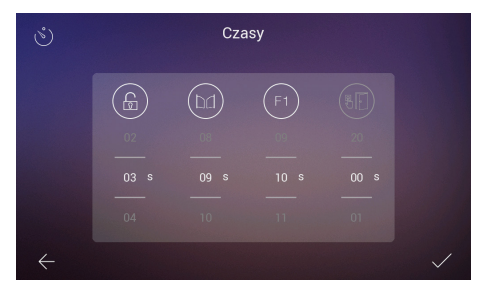

Opóźnienie czasowe 00 wskazuje, że to wyjście jest wyłączone i dlatego nie można go wybrać. W przypadku wyjścia F1 wartość T oznacza tryb pracy "toggle", a stan zmienia się po każdym naciśnięciu przycisku.

Wybrany układ czasowy można sprawdzić, klikając każdą ikonę, co spowoduje aktywację odpowiedniego urządzenia. W przypadku F1 ikona będzie wyświetlana na zielono, gdy wyjście jest aktywne.

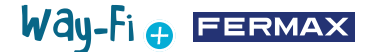

# <span id="page-25-0"></span>**3. KONFIGURACJA POCZĄTKOWA**

Po fizycznym podłączeniu zestawu WAY-FI PLUS By FERMAX, przechodzimy do kolejnych kroków konfiguracji z aplikacją WAY-FI PLUS By FERMAX.

Przy pierwszym uruchomieniu zestawu WAY-FI PLUS monitor rozpocznie sekwencję konfiguracji.

1. Gdy podłączymy nasz zestaw do zasilania, monitor uruchomi i wyświetli opcję wyboru języka. Wybierz preferowany język:

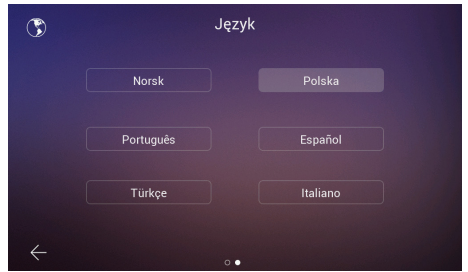

2. W sekcji **Konfiguracja adresu** znajduje się kilka parametrów, które należy skonfigurować, aby kontynuować początkową konfigurację:

Można aktywować lub dezaktywować połączenie interkomowe.

Ustawione zostają niezbędne parametry adresu monitora. W tym przykładzie dostępny jest tylko jeden monitor i zostanie mu przypisany adres główny.

*Uwaga: w przypadku dodatkowych monitorów należy ustawić adres rozszerzenia (Ext.1,2,3,4,5).* 

3. W sekcji **Inne źródła połączeń** można włączyć lub wyłączyć możliwość odbierania przez monitor połączeń z drugiego panelu lub z funkcji interkomu w aplikacji mobilnej.

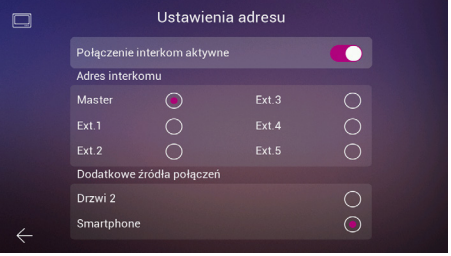

4. W następnym kroku wybrana zostanie konfiguracja preferowanej sieci bezprzewodowej.

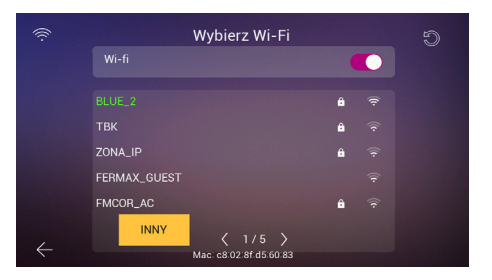

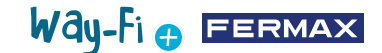

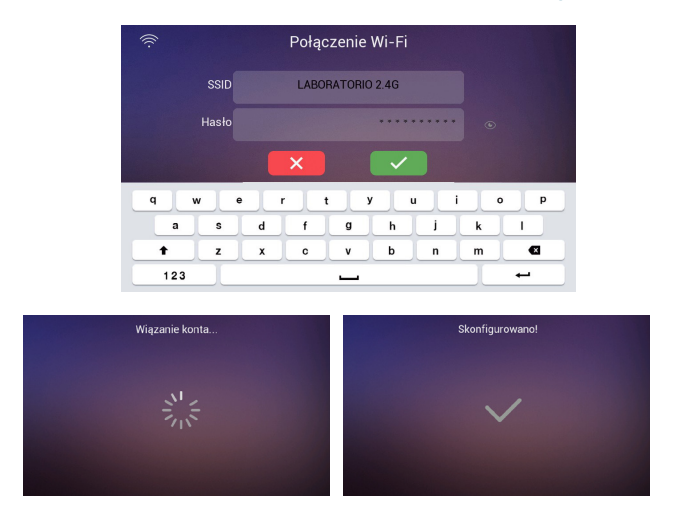

W przypadku ukrytej sieci lub jeśli nie można znaleźć sieci bezprzewodowej, z którą chcemy się połączyć, możemy dotknąć przycisku **Inne** i dodać sieć ręcznie.

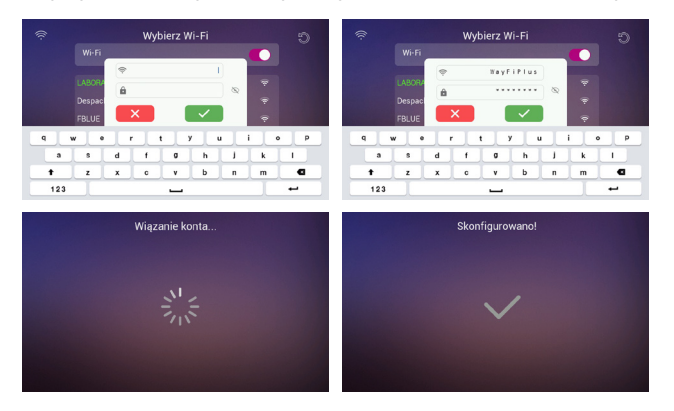

6. Strefa czasowa jest wybierana w odniesieniu do regionu, a na koniec ustawiany jest format daty i godziny.

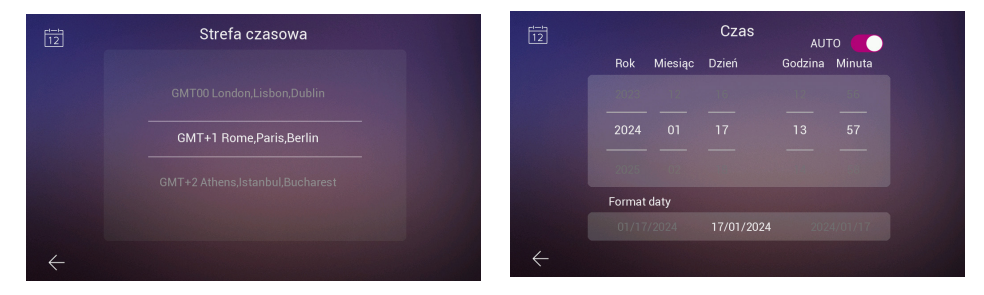

Po ustawieniu konfiguracji monitor uruchomi się ponownie, a my będziemy mieli dostępne połączenia do sparowania telefonu komórkowego z monitorem w celu uzyskania funkcji przekierowania połączeń za pośrednictwem aplikacji **WAY-FI PLUS by FERMAX**.

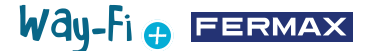

Po pobraniu aplikacja mobilna otwiera się i rozpoczyna się proces pierwszej rejestracji użytkownika. W tym celu wymagany jest prawidłowy adres e-mail, ponieważ ze względów bezpieczeństwa, do potwierdzenia rejestracji, 6-cyfrowy kod zostanie wysłany na przypisany adres e-mail.

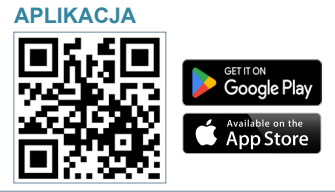

Po pobraniu przystępujemy do uruchomienia aplikacji mobilnej, a ponieważ jest to pierwszy raz, przechodzimy przez proces rejestracji użytkownika, gdzie wymagany jest prawidłowy adres e-mail, ponieważ ze względów bezpieczeństwa wyślemy na niego 6-cyfrowy kod do potwierdzenia rejestracji.

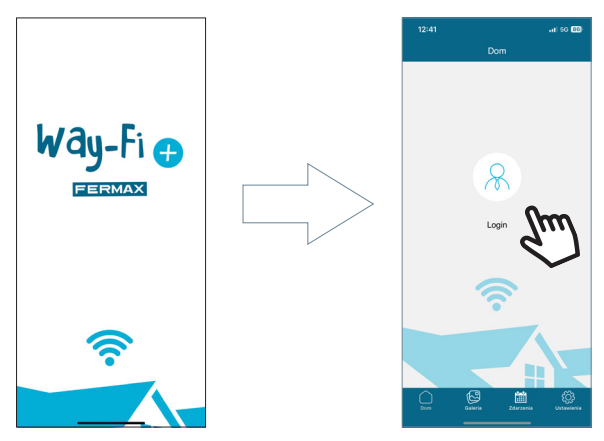

Pojawi się okno logowania. Kliknij **"Zarejestruj się"**, aby utworzyć konto po raz pierwszy. Aby otrzymać wiadomość e-mail z potwierdzeniem, należy wypełnić wymagane pola. Następnie kliknij przycisk **"Zarejestruj się"**.

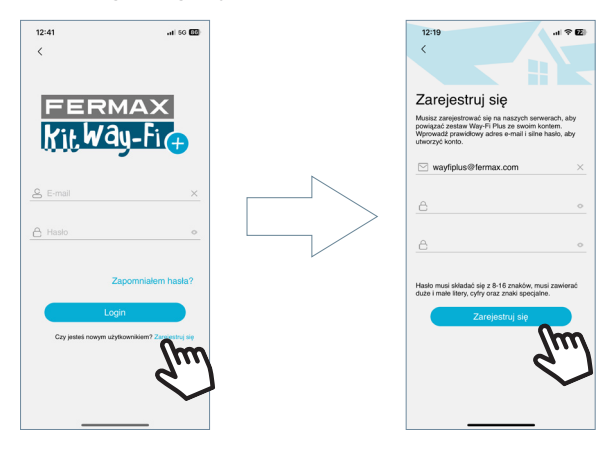

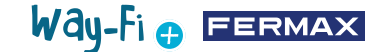

Urządzenie mobilne będzie czekać na 6-cyfrowy kod.

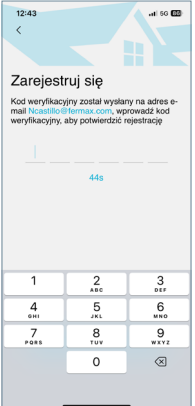

Otrzymasz wiadomość e-mail z 6-cyfrowym kodem potwierdzającym rejestrację użytkownika.

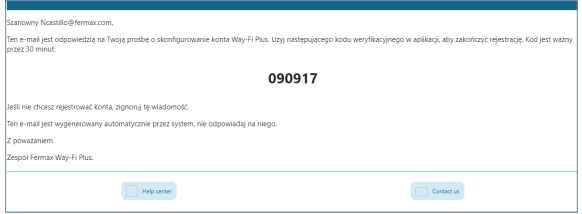

W telefonie komórkowym wprowadź kod, zaznacz pole potwierdzenia i naciśnij przycisk "Dalej". Aplikacja potwierdzi, że rejestracja przebiegła pomyślnie.

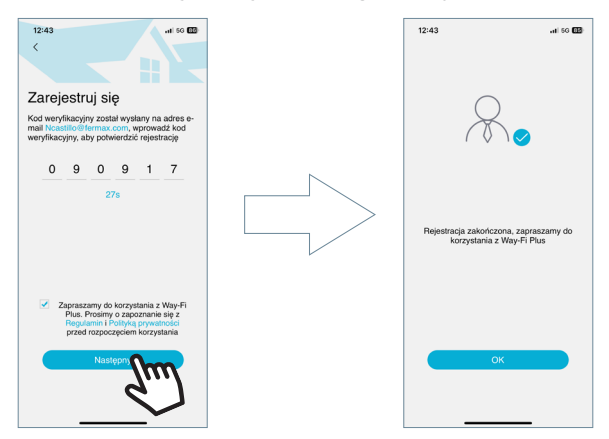

Aplikacja przejdzie do ekranu głównego i będzie można sparować monitor.

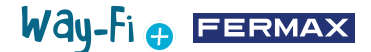

Na ekranie głównym pojawi się ikona "+", zarówno na ekranie głównym, jak i w prawym górnym rogu, aby postępować zgodnie z instrukcjami parowania z telefonem komórkowym. Po naciśnięciu tej ikony wyświetlone zostaną dwie metody parowania z telefonem

komórkowym

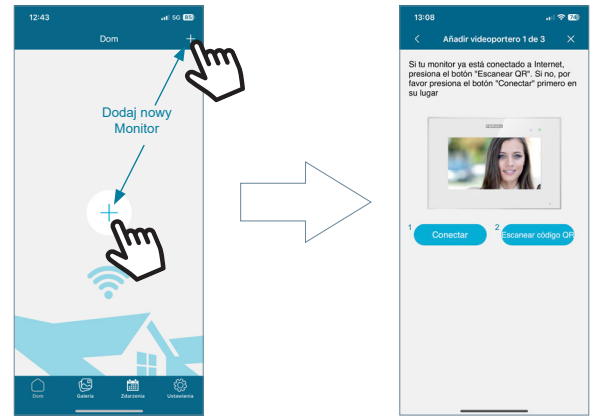

**1 Połącz:** zostanie wyświetlony proces łączenia monitora z siecią WiFi, a następnie pojawi się przycisk "Zeskanuj kod QR", który aktywuje kamerę w celu zeskanowania kodu QR parowania.

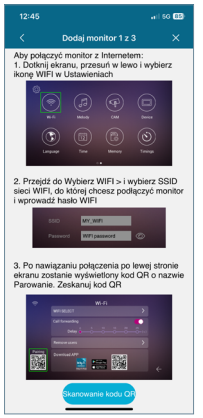

**2. Skanuj kod QR:** pojawi się ostatni krok, a w nim przycisk "Zeskanuj kod QR", aby aktywować kamerę i sparować urządzenie.

*Uwaga: Kod QR parowania musi najpierw pojawić się na monitorze w menu Wi-Fi.*

Gdy kamera zostanie aktywowana, ustaw ostrość na kodzie QR po lewej stronie monitora. Być może w sekcji aparatu jest opcja włączenia lampy błyskowej i wyboru z albumu obrazu, na którym znajduje się kod QR parowania. Istnieje również możliwość automatycznej regulacji zoomu kamery w celu uzyskania kodu QR do sparowania.

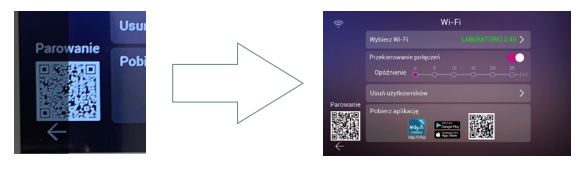

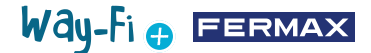

Istnieją wstępnie skonfigurowane nazwy dla nazwania monitora lub lokalu. Można również wprowadzić spersonalizowaną nazwę.

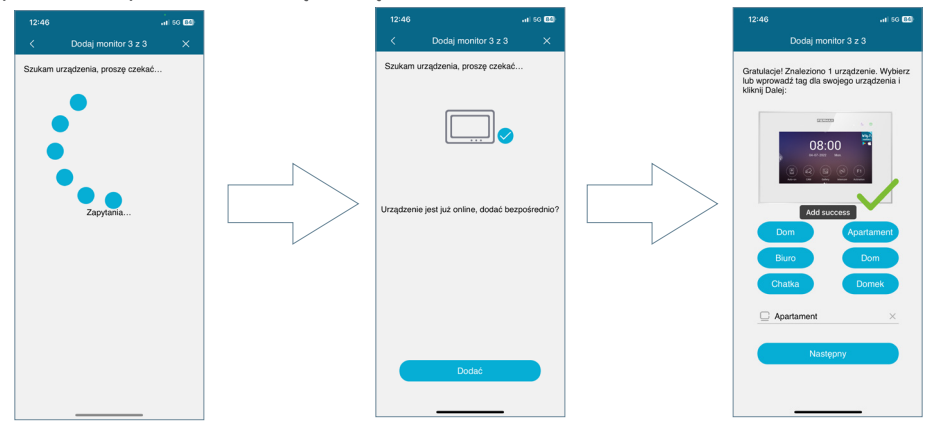

Ustaw hasło (tylko wartości numeryczne) o długości co najmniej 4 cyfr.

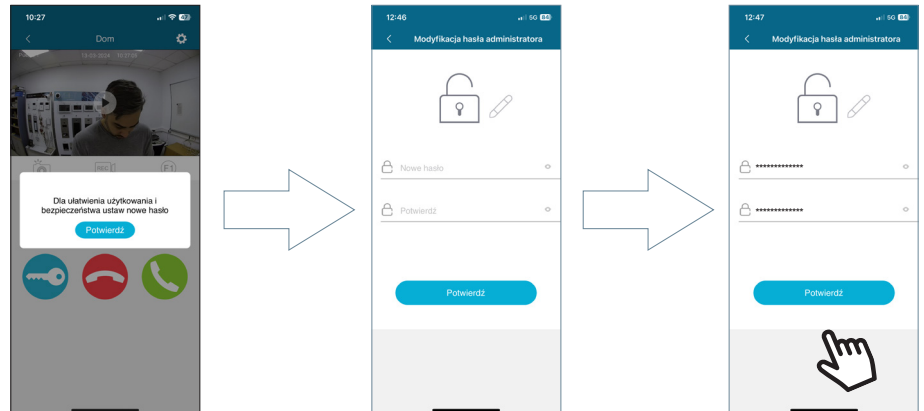

**Zapomniałem hasła:** Jeśli nie możesz się zalogować, ponieważ nie pamiętasz hasła, możesz je odzyskać z tego menu.

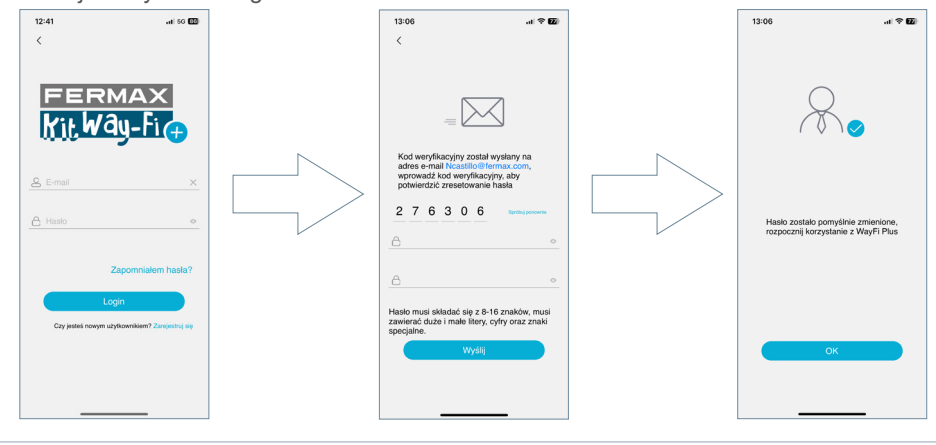

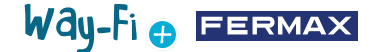

# <span id="page-31-0"></span>**4. NAWIGACJA I KORZYSTANIE Z APLIKACJI**

### **4.1 POŁĄCZENIA**

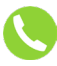

**Odbieranie połączenia:** połączenie zostaje odebrane i można aktywować lub dezaktywować mikrofon.

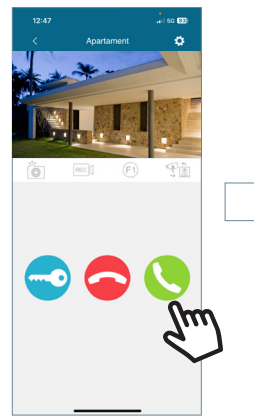

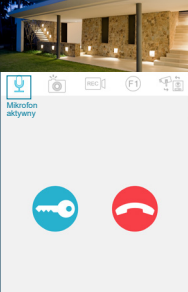

0

 $\boxed{0}$  Drzwi 1 Kuchnia

G

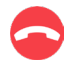

**Kończenie połączenia:** tego przycisku powoduje zakończenie połączenia i powrót do ekranu głównego.

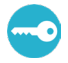

**Otwieranie drzwi lub przekaźnika:** po naciśnięciu tego przycisku zostanie wyświetlony wybór otwarcia drzwi głównych lub przekaźnika.

Wyświetlane są opcje dostępne podczas nawiązywania połączenia z panelu lub wykonywania funkcji **Auto-On.**

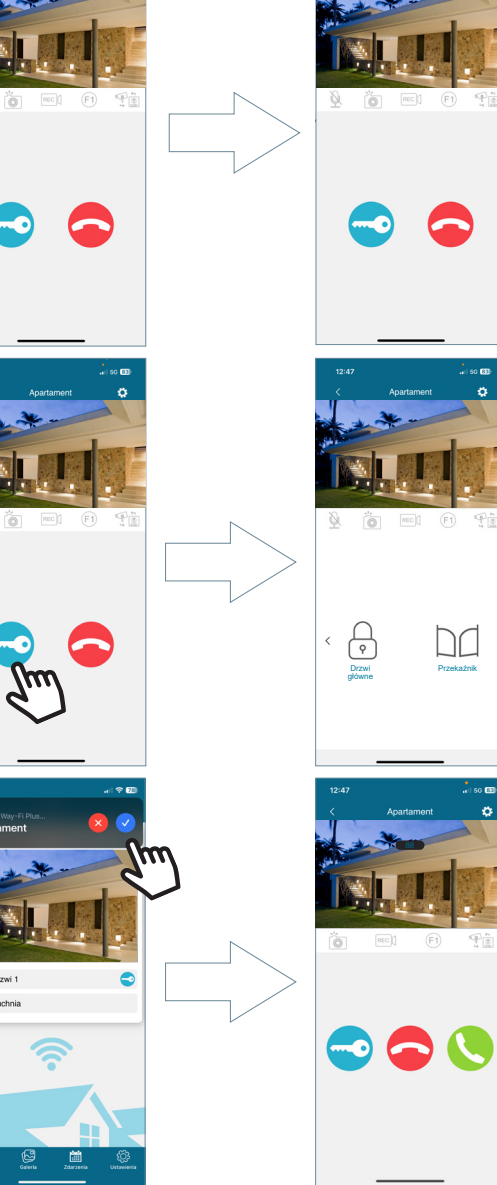

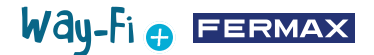

**Zrzut ekranu:** Naciśnięcie przycisku spowoduje wykonanie zrzutu ekranu.

**Przechwytywanie nagrań:**<br> **podczas** wykonywanego wykonywanego połączenia możliwe jest wykonanie 15-sekundowego nagrania. Wskaźnik w podglądzie połączenia wskazuje licznik nagrań.

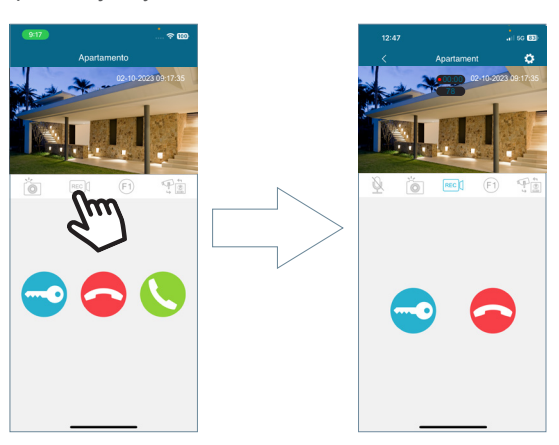

**Przycisk F1:** wysyła polecenie aktywacji urządzenia dodatkowego.

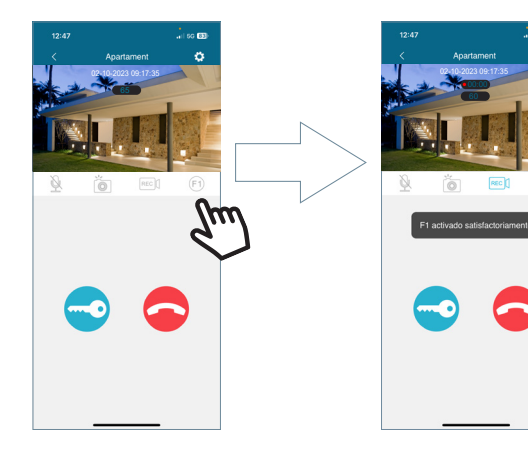

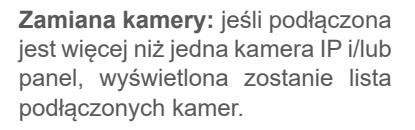

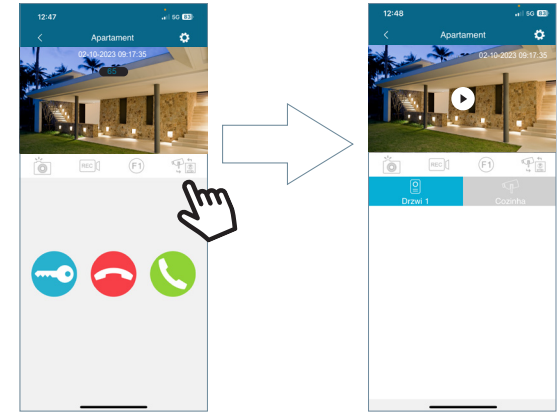

R

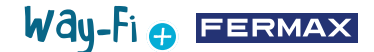

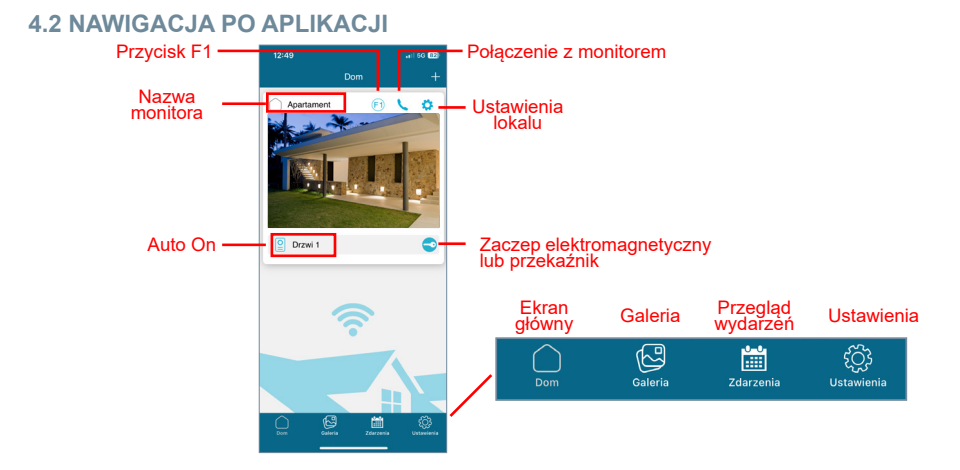

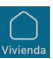

### **4.2.1 Ekran główny**

Pojawi się okno sparowanego monitora, jak pokazano na powyższym obrazku. W tym samym oknie wyświetlane są również różne podłączone urządzenia, takie jak: Drzwi 1, Drzwi 2 i dodane dodatkowe kamery IP. Te dodatkowe panele i/lub kamery będą wyświetlane w sekcji lokalu tylko po wcześniejszym nawiązaniu fizycznego połączenia.

**Połączenie z monitorem:** funkcja ta służy do nawiązywania połączenia z telefonu komórkowego do monitora

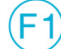

**F1:** aktywuje urządzenie dodatkowe z poziomu urządzenia mobilnego.

**Ustawienia lokalu:** w tym miejscu można skonfigurować i wyświetlić następujące podmenu:

**• Nazwa lokalu:** można zmienić nazwę monitora. Po naciśnięciu ikony pojawi się wyskakujące okienko umożliwiające zmianę nazwy monitora.

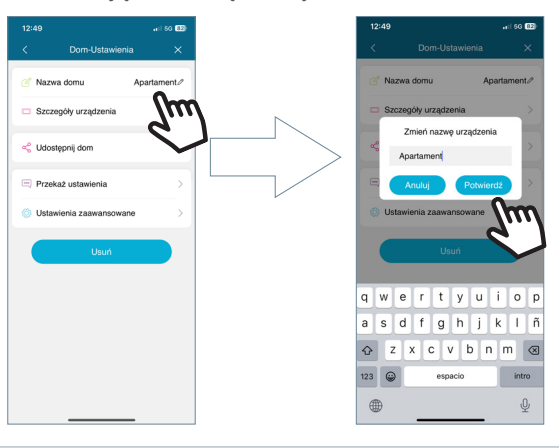

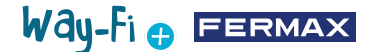

<span id="page-34-0"></span>**• Szczegóły urządzenia:** wyświetli informacje o monitorze, takie jak: ID monitora, model i wersja oprogramowania sprzętowego.

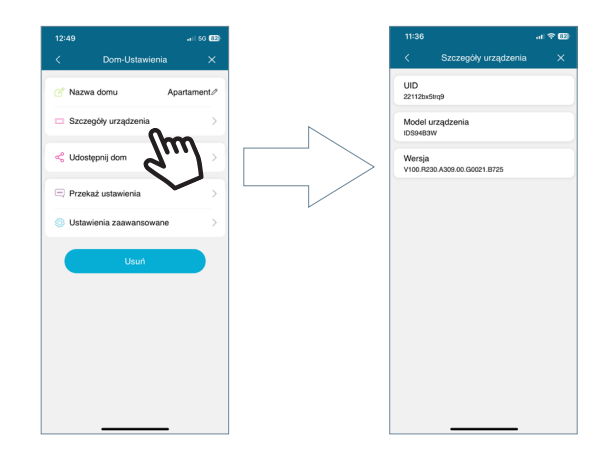

**• Udostępnianie lokalu:** ta funkcja umożliwia administratorowi zapraszanie innych osób do interakcji z lokalem. Użytkownicy ci muszą być wcześniej zarejestrowani w aplikacji WAY-FI PLUS by FERMAX. Nie ma maksymalnej liczby gości, z którymi można współdzielić lokal. Podczas procesu udostępniania możliwe jest nadanie uprawnień do następujących funkcji: podgląd, odtwarzanie, powiadomienia, otwarcie drzwi, przycisk F1, podczas harmonogramu korzystania z aplikacji i dni tygodnia, w których **gość** może korzystać z włączonych funkcji lokalu z poziomu aplikacji. Po ustawieniu odpowiednich parametrów naciśnij przycisk Kontynuuj.

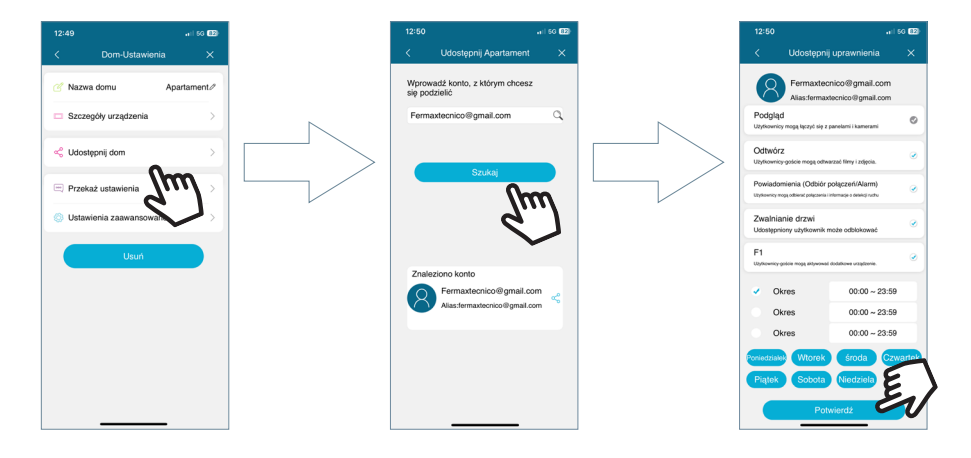

Zostanie wyświetlony komunikat o pomyślnym wysłaniu zaproszenia i szczegóły statusu potwierdzenia zaproszenia.

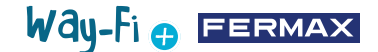

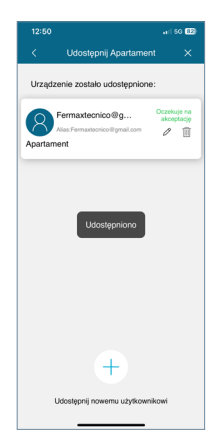

Zaproszony użytkownik, jeśli ma zainstalowaną aplikację, otrzyma powiadomienie o możliwości sparowania. Po zaakceptowaniu, na ekranie głównym automatycznie pojawi się współdzielony monitor z wcześniej ustawionymi parametrami.

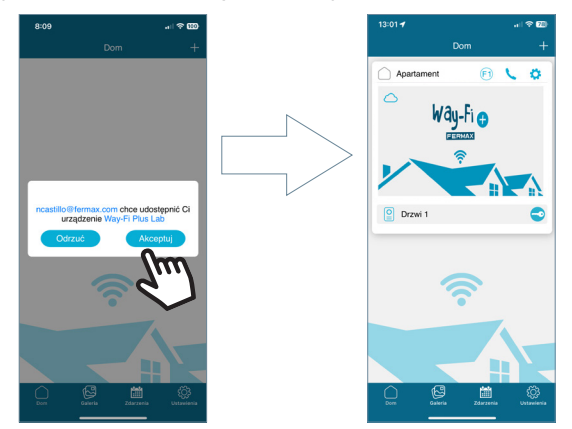

Osoba, która wysłała zaproszenie, będzie mogła sprawdzić, czy dodatkowi użytkownicy zaakceptowali zaproszenie.

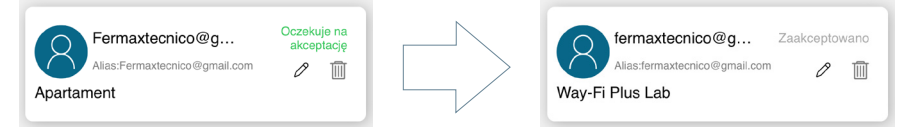

*Uwaga: Tylko użytkownik, który sparował monitor (administrator), może udostępniać lokal i zarządzać odpowiednimi funkcjami, udostępnionymi gościom.*

• Powiadomienia Push: Można aktywować lub dezaktywować wyskakujące powiadomienia dla określonych funkcji, takich jak: Połączenia, Alarm sabotażowy, Otwarcie drzwi, Alarm F1.

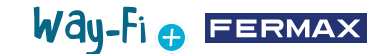

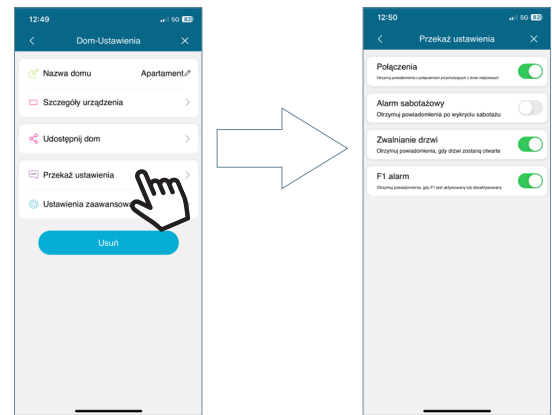

**• Ustawienia zaawansowane:** umożliwiają wprowadzenie dodatkowych ustawień, w których można dostosować funkcje, takie jak:

**· Zmień hasło:** można zmienić hasło otwarcia drzwi. Należy dodać aktualne hasło, nowe hasło i potwierdzić nowe hasło.<br>Po ustawieniu, hasło jest ustawieniu, hasło potwierdzane przez naciśnięcie przycisku "Potwierdź".

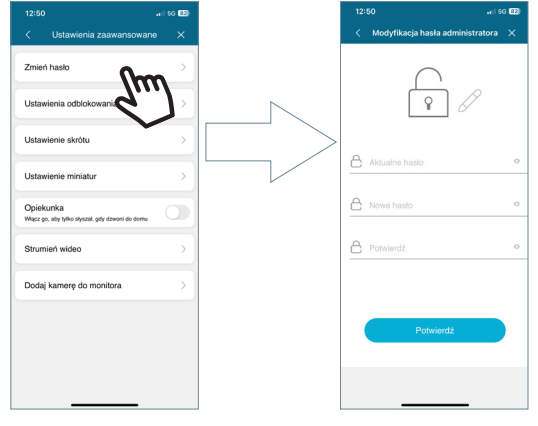

**· Ustawienia odblokowania:** wyświetlane są różne tryby otwarcia drzwi.

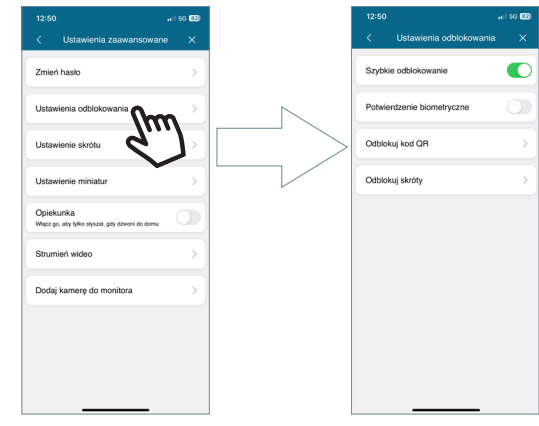

# Way-Fi e EERMAX

**Szybkie odblokowanie:** po włączeniu tej opcji użytkownik zostanie poproszony o podanie hasła otwarcia drzwi tylko raz. W przypadku przyszłych połączeń nie będzie ponownie pytać o hasło otwarcia drzwi. W przypadku wyłączenia tej opcji, użytkownik zawsze będzie proszony o podanie hasła otwarcia drzwi.

**Potwierdzenie biometryczne:** zażąda metody, którą dysponuje urządzenie mobilne podczas domyślnego otwierania drzwi. Np.: Między innymi, odblokowanie biometryczne, wzór, kod PIN.

**Odblokuj kod QR:** generowany jest kod QR, w którym można ustawić parametry, takie jak: Nazwa QR, Otwarcie drzwi (Panel1, Panel2), Limit użycia kodu QR i Czas ważności kodu QR.

#### *"Po utworzeniu kodu QR można go udostępnić i pokazać przed odpowiednim panelem, a panel będzie w stanie go odczytać i otworzyć drzwi".*

**Odblokuj skróty:** opcja ta powinna być włączona, a na ekranie głównym urządzenia mobilnego mogą być konfigurowane skróty do otwierania drzwi i/lub otwierania przekaźników.

**· Dostęp bezpośredni:** umożliwia pokazanie lub ukrycie dodatkowych paneli i kamer zainstalowanych w sekcji Lokal, czyli tam, gdzie znajduje się sparowany monitor i pojawiają się urządzenia, które zostały aktywowane (Panel1, Panel2, CAM) w celu przeprowadzenia AutoOn.

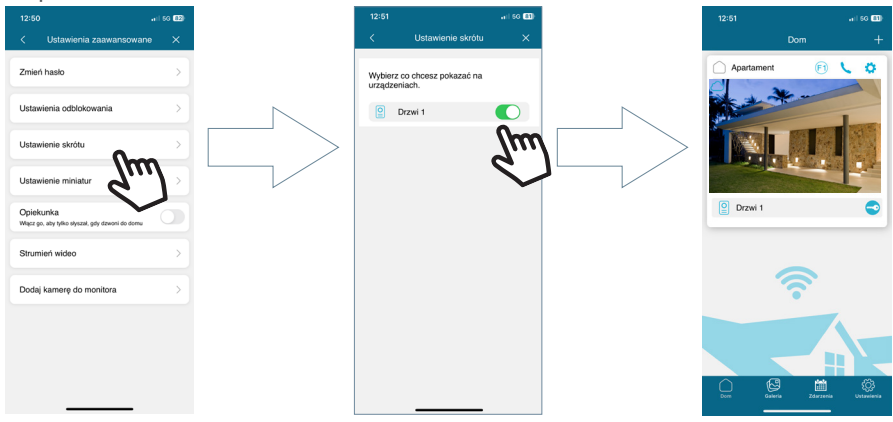

**· Ustawienie miniatur:** Umożliwia zmianę obrazu podglądu głównego okna monitora w aplikacji.

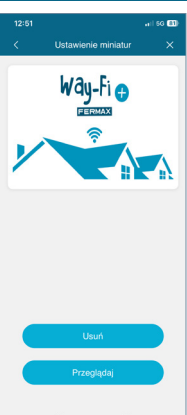

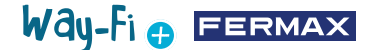

**· Babysitter:** aktywuje funkcję trybu nasłuchiwania, gdy lokal jest wywoływany z aplikacji. W tym trybie nie będzie generowana melodia wywoływania z telefonu komórkowego do monitora.

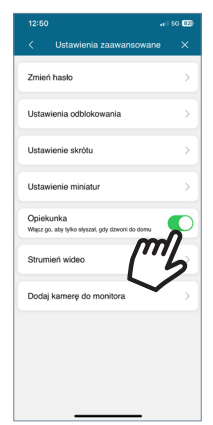

**· Strumień wideo:** można wybrać jakość obrazu podczas połączenia.

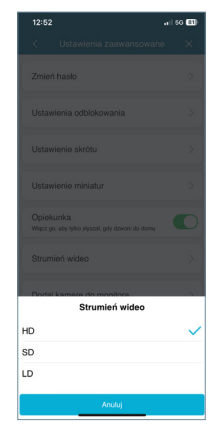

**· Dodawanie kamery do monitora:** umożliwia dodanie kamer bezprzewodowych do monitora. Do każdego lokalu można dodać maksymalnie 4 kamery bezprzewodowe. Wszystkie monitory w lokalu będą mogły zobaczyć całkowitą liczbę zainstalowanych kamer.

Po dodaniu można je przeglądać z poziomu aplikacji, a także otrzymywać powiadomienia alarmowe w przypadku wykrycia ruchu.

Aby dodać nową kamerę do monitora z poziomu aplikacji, pierwszym krokiem jest zresetowanie kamery poprzez przytrzymanie przycisku przez około 5 sekund.

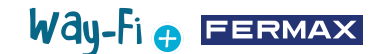

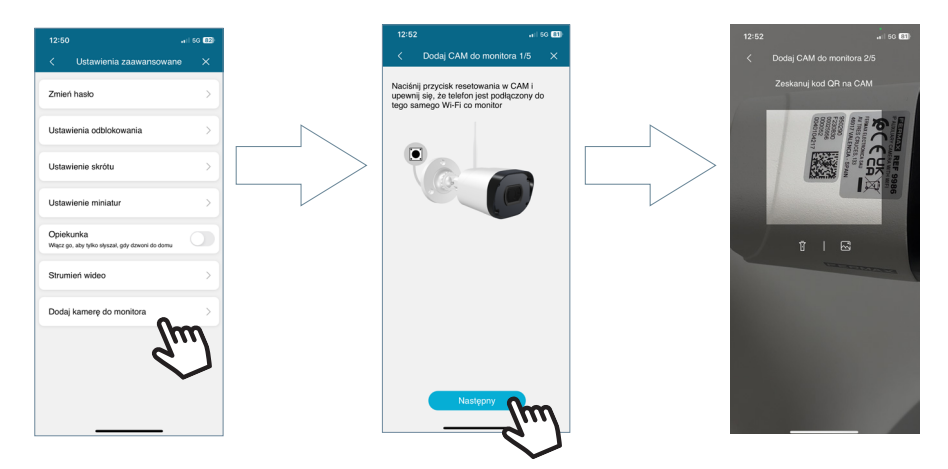

Po zeskanowaniu kodu QR pojawi się pytanie, z którą siecią bezprzewodową ma się połączyć. Kamera podejmie próbę połączenia się z udostępnioną siecią bezprzewodową, pokazując komunikat "Wait for Wi-Fi connecting", a następnie pokaże komunikat "Wait for Internet connecting", w którym to momencie w aplikacji można nacisnąć przycisk Kontynuuj. Zaczeka, aż połączenie zostanie nawiązane, a następnie poprosi o nazwę znalezionej kamery.

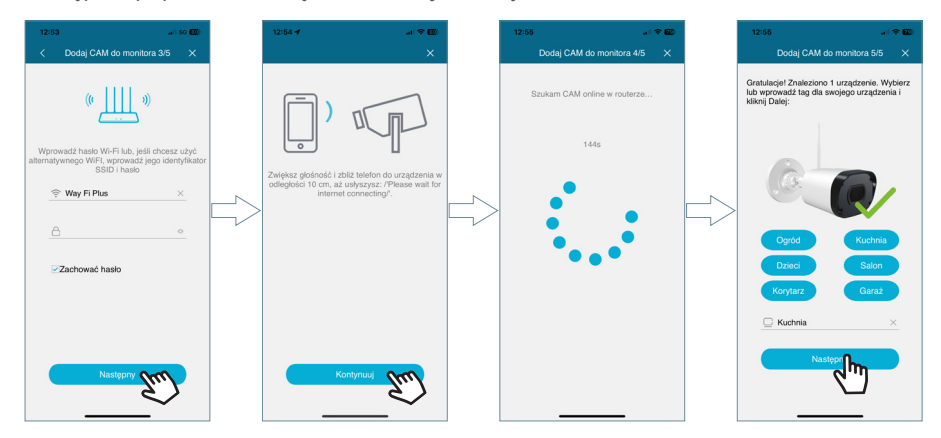

Po odebraniu połączenia, podgląd wyświetli opcję przejścia do następnej kamery. Również w opcji dostępu bezpośredniego ustawień monitora możemy aktywować kamerę, aby pojawiła się na ekranie głównym.

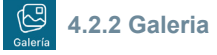

Możliwy jest podgląd zrzutów ekranu lub nagrań wykonanych za pośrednictwem zewnętrznego panelu. Wyniki można filtrować według urządzenia, typu przechwytywania (obraz lub wideo) i daty.

![](_page_40_Picture_0.jpeg)

![](_page_40_Picture_1.jpeg)

Naciśnięcie ikony edycji  $\mathscr N$  w dolnej części ekranu spowoduje wyświetlenie 3 opcji edycji: Zaznacz Wszystkie, Zapisz w urządzeniu lub Usuń zaznaczone.

![](_page_40_Picture_3.jpeg)

*Uwaga: Zarówno w przypadku opcji Zachowaj na Urządzeniu, jak i Usuń, pojawi się wyskakujące okienko umożliwiające potwierdzenie lub anulowanie powyższych działań.*

![](_page_40_Picture_115.jpeg)

![](_page_40_Picture_6.jpeg)

### **4.2.3 Podgląd zdarzeń**

W aplikacji mobilnej wyświetlane są różne zdarzenia, takie jak: Wywołanie z panelu, Otwarcie drzwi, F1 Aktywacja/Dezaktywacja i inne. Podobnie jak opcja Albumu. Możesz również sprawdzić szczegółowo, czy zdarzenie zostało odczytane, czy nie.

 **Zwalnianie drzwi:** wyświetla informacje o tym, który monitor i drzwi zostały otwarte.

F1  **F1dezaktywacja:** pokazuje, czy dodatkowe urządzenie zostało aktywowane lub dezaktywowane.

#### **Wywołanie z panelu:**

Wskazuje, że połączenie zostało odebrane.

Wskazuje, że połączenie nie zostało odebrane.

![](_page_40_Picture_14.jpeg)

![](_page_41_Picture_0.jpeg)

闷

8

W tej sekcji można również zapisać podgląd ekranu lub nagranie:

![](_page_41_Picture_2.jpeg)

08:47:22

Representation

Neprorașteri

08:40:45

**Zwalnianie drzwi**<br> **Apartment:** Door 1 Lo

 $(F1)$  F1 dezaktywacja

 $\overline{\mathbb{Q}}$ 

Sekcję zdarzeń można filtrować według urządzenia, typu zdarzenia i daty. Dodatkowo w ikonie edycji możemy indywidualnie zaznaczyć każde zdarzenie, zaznaczyć wszystkie i usunąć. Po wybraniu przycisku Usuń, pojawi się wyskakujące okienko z prośbą o potwierdzenie, czy chcemy usunąć zdarzenia przez pojedyncze zaznaczenie, czy usunąć wszystkie zdarzenia.

![](_page_41_Picture_4.jpeg)

### **4.2.4 Ustawienia**

W tej sekcji można modyfikować ustawienia ogólne, takie jak:

![](_page_41_Picture_126.jpeg)

Way-Fi O FERMAX

**• Odbieranie połączeń:** można zmodyfikować ogólne ustawienia dotyczące powiadomień otrzymywanych za pośrednictwem urządzenia mobilnego.

**• Zmień hasło:** umożliwia zmianę hasła zarejestrowanego użytkownika. W przypadku żądania zmiany hasła, drugim krokiem weryfikacji konta jest wysłanie kodu weryfikacyjnego na zarejestrowany adres e-mail.

![](_page_42_Picture_3.jpeg)

**• Wyloguj:** aby wylogować się z zarejestrowanego konta w przypadku logowania z innego konta.

**• Usuń konto:** Za pomocą tej opcji masz możliwość usunięcia swojego konta z platformy WAY-FI PLUS. Podczas procesu usuwania wyświetlone zostanie ostrzeżenie, czy użytkownik jest pewien, że chce usunąć konto. Zostanie również wysłana wiadomość e-mail z kodem weryfikacyjnym w celu potwierdzenia usunięcia konta.

![](_page_42_Picture_6.jpeg)

![](_page_42_Figure_7.jpeg)

![](_page_43_Picture_0.jpeg)

<span id="page-43-0"></span>**• O aplikacji:** wyświetla ogólne informacje o wersji aplikacji WAY-FI PLUS.

![](_page_43_Picture_2.jpeg)

![](_page_43_Picture_3.jpeg)

# **5. 5 INTEGRACJA Z GOOGLE HOME I ALEXA**

Funkcjonalność ta umożliwia odbieranie połączeń, otwieranie drzwi i automatyczne uruchamianie zarówno panelu, jak i kamer zewnętrznych z poziomu wirtualnych asystentów Alexa i Google Home za pomocą poleceń głosowych.

Aby korzystać z tej funkcji, konieczne jest sparowanie aplikacji Way-Fi Plus z aplikacjami asystentów. Skanując kod QR lub wchodząc na poniższy link, znajdziesz instrukcje dotyczące procesu parowania.

*<https://soporte.fermax.com/portal/es/kb/articles/way-fi-plus-integracion-con-asistentes-virtuales>*

![](_page_43_Picture_8.jpeg)

*Uwaga: Aby uzyskać więcej informacji, zobacz odpowiednie linki Alexa i Google Home.* **Skill:** *https://www.amazon.es/gp/help/customer/display.html?nodeId=GZNCJ6AMUM25V8RM* **Google Home:** *<https://support.google.com/googlenest/answer/9159862?hl=es>*

#### **Warning:**

This device complies with Part 15 of the FCC Rules. Its operation is subject to the following two conditions: (1) this device may not cause harmful interference, and (2) this device must accept any interference received, including interference that may cause undesired operation.

Changes or modifications not expressly approved by the party responsible for compliance could void the user's authority to operate the equipment.

*NOTE: This equipment has been tested and found to comply with the limits for a Class B digital device, pursuant to Part 15 of the FCC Rules. These limits are designed to provide reasonable protection against harmful interference in a residential installation. This equipment generates, uses and can radiate radio frequency energy and, if not installed and used in accordance with the instructions, may cause harmful interference to radio communications. However, there is no guarantee that interference will not occur in a particular installation.*

If this equipment does cause harmful interference to radio or television reception, which can be determined by turning the equipment off and on, the user is encouraged to try to correct the interference by one or more of the following measures:

- -Reorient or relocate the receiving antenna.
- -Increase the separation between the equipment and the receiver.
- -Connect the equipment into an outlet on a circuit different from that to which the receiver is connected.
- -Consult the dealer or an experienced radio technician

![](_page_44_Picture_9.jpeg)

Zakupiony sprzęt został oznaczony zgodnie z dyrektywą 2012/19/UE w sprawie zużytego sprzętu elektrycznego i elektronicznego.

![](_page_44_Picture_11.jpeg)

Way-Fi e EERMAX

Więcej informacji można znaleźć na stronie www.fermax.com Kontakt: tec@fermax.com / www.fermax.com/contact

### MODUŁ CZĘSTOTLIWOŚCI RADIOWEJ

#### DEKLARACJA ZGODNOŚCI WE

FERMAX ELECTRÓNICA, S.A.U. oświadcza, że niniejszy produkt jest zgodny z wymaganiami Dyrektywy RED 2014/53/UE "Urządzenia o częstotliwości radiowej".

*https://www.fermax.com/spain/pro/documentacion/documentacion-tecnica/DT-13-declaraciones-de-conformidad.html*

#### **Moduł częstotliwości radiowej:**

Częstotliwość: 2,4 GHz / Maksymalna moc: 14 ±0,6 dBm

#### **APPENDIX A**

#### **EXAMPLE OF SUPPLIER'S DECLARATION OF CONFORMITY — COMPLIANCE INFORMATION STATEMENT INCLUDED WITH AN END PRODUCT AT THE TIME OF MARKETING OR IMPORTATION<sup>22</sup>**

*NOTE:The commission does not have a required SDoC format. This is an example only and is provided to illustrate the type of information that may be supplied with the product at the time of marketing or importation to meet the FCC SDoC requirement, Section 2.1077, Compliance Information.*

**Supplier's Declaration of Conformity** 

**47 CFR § 2.1077 Compliance Information**

**Unique Identifier:** 0033912635

**Responsible Party — Mr Vincent Baglivio**

Fermax:

235 Amherst Street

Brooklyn, NY 11235

(646) 330-4830 vinny@fermaxus.net

**FCC Compliance Statement** (e.g. products subject to Part 15)

This device complies with part 15 of the FCC Rules. Operation is subject to the following two conditions; (1) This device may not cause harmful interference, and (2) this device must accept any interference received, including interference that may cause undesired operation.

![](_page_45_Picture_0.jpeg)

![](_page_45_Picture_1.jpeg)

FERMAX ELECTRONICA S.A.U Avenida Tres Cruces, 133 46017 Walencja, Hiszpania